**1**

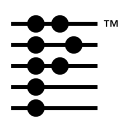

# **Using the Palm OS® Emulator**

This chapter describes how to use the Palm OS® Emulator program, a hardware emulator for the Palm Computing® platform. You can use the Palm OS Emulator to test and debug programs that you have developed for this platform.

**NOTE:** The Palm OS Emulator has previously been referred to as POSE or Poser. The name Palm OS Emulator is used throughout this book and in new versions of other Palm documentation. In this chapter, Emulator is sometimes used as an abbreviated form of Palm OS Emulator.

# **About the Palm OS Emulator**

The Palm OS Emulator is a hardware emulator program for the Palm Computing platform, which means that it emulates the Palm hardware in software, providing you with the ability to test and debug Palm OS software on a Macintosh, Unix, or Windows-based desktop computer.

When you run a Palm OS application with the Palm OS Emulator on your desktop computer, the Palm OS Emulator fetches instructions, updates the handheld screen display, works with special registers, and handles interrupts in exactly the same manner as does the processor inside of Palm Computing platform handhelds. The difference is that the Palm OS Emulator executes these instructions in software on your desktop computer.

The Palm OS Emulator displays an on-screen image that looks exactly like a Palm<sup>™</sup> connected organizer, as shown in **Figure 1.1.** You can select which type of Palm handheld device you want to

emulate, and you can also specify that you want the Palm OS Emulator to display the screen in double size, which continues to provide an accurate representation and makes the Palm screen easier to view

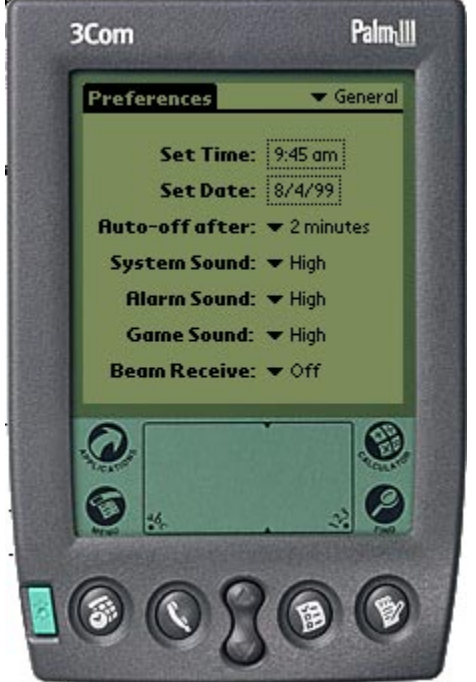

<span id="page-1-0"></span>**Figure 1.1 The Palm OS Emulator display**

You can use the mouse on your desktop computer just as you use the stylus on a Palm connected organizer. You can even use the Graffiti® power writing software with Palm OS Emulator and your mouse. And Palm OS Emulator includes additional keyboard shortcuts that you can use on your desktop computer. These shortcuts are described in [Using the Hardware Buttons](#page-18-0).

You can use the Palm OS Emulator to perform some debugging of your applications, and you can use the Emulator with Palm Debugger to perform extensive debugging of your applications. When you connect the Emulator with Palm Debugger, you can debug in exactly the same manner as debugging with your application running on an actual hardware handheld device.

### **Standard Device Features**

Palm OS Emulator accurately emulates Palm Computing platform hardware devices, and includes the following features:

- an exact replica of the Palm device display, including the silkscreen and Graffiti areas
- emulation of the Palm stylus with the desktop computer pointing device
- emulation of the Palm device hardware buttons, including:
	- power on/off button
	- application buttons
	- up and down buttons
	- reset button
	- HotSync® button
- ability to zoom the display for enhanced readability and presentation
- screen backlighting
- communications port emulation for modem communications and synchronizing

# **Extended Emulation Features**

Palm OS Emulator also provides the following capabilities on your desktop computer that extend the standard Palm device interface.

- ability to enter text with the desktop computer
- configurable memory card size, up to 8MB

# **Debugging Features**

Palm OS Emulator provides a large number of debugging features that help you to detect coding problems and unsafe application operations. Palm OS Emulator includes the following debugging features and capabilities:

• ability to use an automated test facility called Gremlins, which repeatedly generates random events

- support for external debuggers, including Palm Debugger, the Metrowerks CodeWarrior debugger, and gdb.
- monitoring of application actions, including various memory access and memory block activities
- logging of application activities, including events handled, functions called, and CPU opcodes executed by the application
- profiling of application performance

For more information about testing and debugging applications with Palm OS Emulator, see Testing and Debugging With Palm OS [Emulator.](#page-24-0)

### **Using ROM Images**

To run Palm OS Emulator, you need to transfer a ROM image to it. The ROM image contains all of the code used for a specific version of the Palm OS. You can obtain ROM images for different Palm OS versions from the Palm developer zone web site, or you can tell Palm OS Emulator to download the ROM from a handheld that has been placed in the device cradle and connected to the desktop computer. For more information about transferring a ROM image to Palm OS Emulator, see **Loading ROM Images**.

When you download a ROM image from the Palm web site, you can obtain a debug ROM image, which contains information that Palm OS Emulator uses to help you debug Palm OS applications. For more information about the debugging capabilities in Palm OS Emulator, see [Testing and Debugging With Palm OS Emulator](#page-24-0).

# **Downloading and Running Palm OS Emulator**

You run Palm OS Emulator just like you would any other program. When Palm OS Emulator starts up, it displays an image of a handheld device, as shown in [Figure 1.1.](#page-1-0)

**NOTE:** The first time that you start the Emulator, it does not display an image of a handheld device; instead, it asks you to create a new session. After you have defined a session configuration, the Emulator creates a new session based on those settings when it launches.

You can then use the keyboard and mouse to interact with the emulated device, as described in [The Palm OS Emulator User](#page-12-0)  [Interface](#page-12-0), and use the menus to interact with Palm OS Emulator.

# **Palm OS Emulator Runtime Requirements**

The Palm OS Emulator requires one of the following runtime environments:

- Windows 98
- Windows 95
- Windows NT
- MacOS 7.5 or later
- Unix: some versions, including Linux

The Emulator is a multi-threaded 32-bit program. It does not run on Windows 3.1, even with Win32s installed.

# **Downloading Palm OS Emulator**

The most recent released version of Palm OS Emulator for both the Macintosh and Windows is always posted on the Internet in the Palm developer zone:

<http://www.palm.com/devzone>

Follow the links from the developer zone main page to the emulator page to retrieve the released version of the Emulator. If you want to test-drive the version of Palm OS Emulator that is currently under development, you can follow links from the developer zone page to the Emulator seed page.

The Palm OS Emulator package that you download includes the files shown in [Table 1.1.](#page-5-0)

<span id="page-5-0"></span>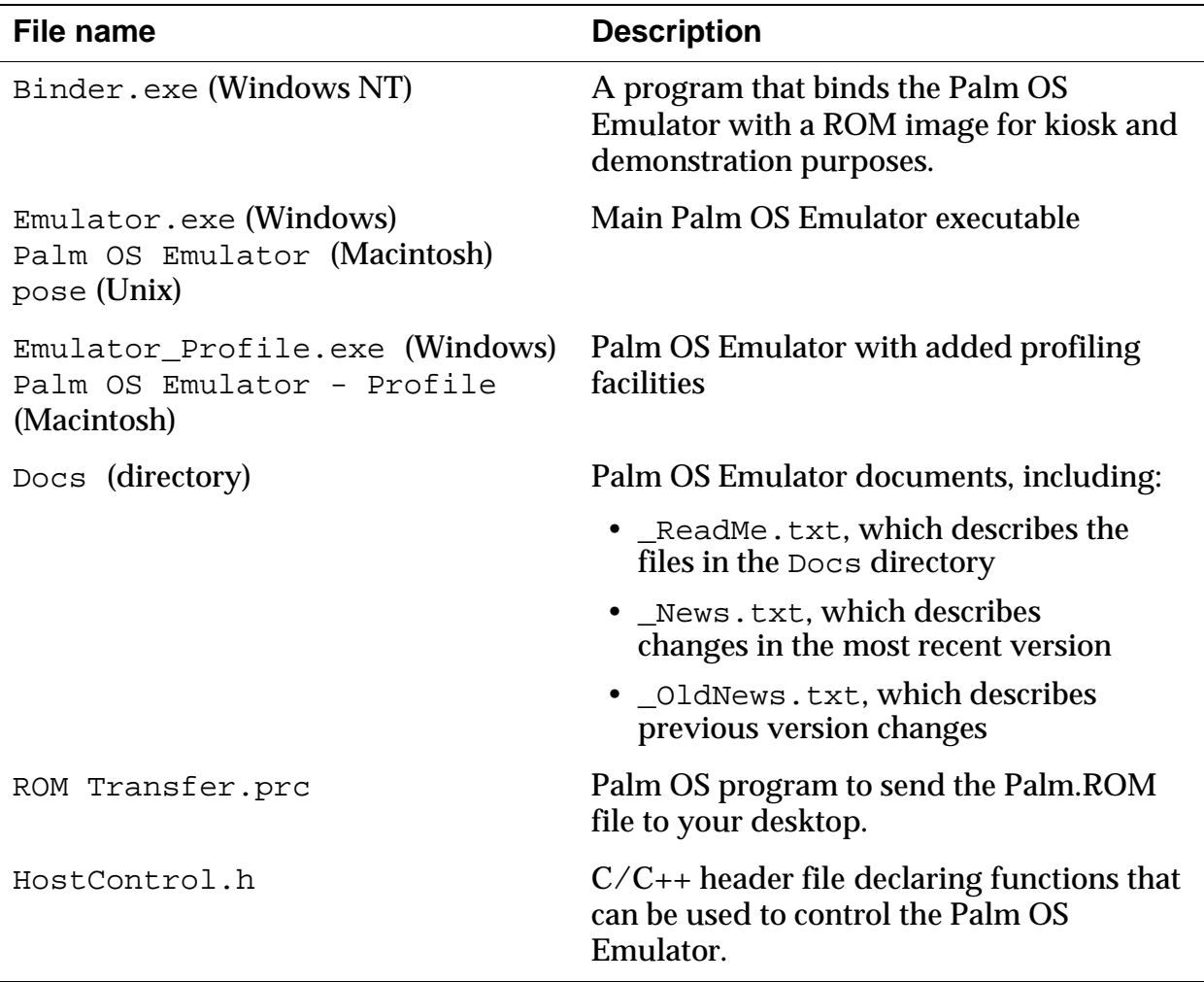

### **Table 1.1 Files included in the Palm OS Emulator packa g**

### **Versions of Palm OS Emulator**

Each released version of Palm OS Emulator has a version number that uses the following scheme:

<majorVers>.<minorVers>.<bugFix>[dab]<preRel>

Each field has the following semantics:

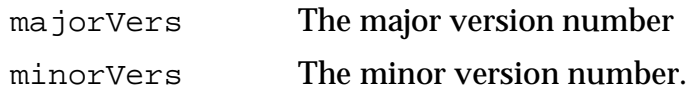

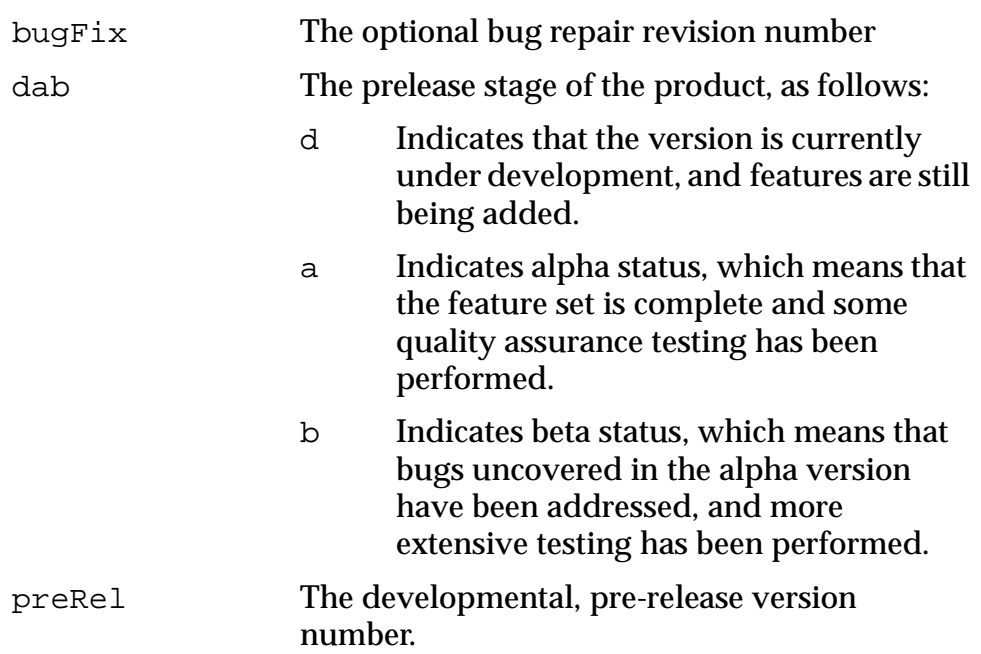

Some examples of version numbers are shown in [Table 1.2](#page-6-0)

<span id="page-6-0"></span>**Table 1.2 Version number examples**

| <b>Version</b> | <b>Description</b>                             |
|----------------|------------------------------------------------|
| 2.0            | Official release version 2.0                   |
| 2.1d19         | The 19th developmental release of version 2.1. |
| 2.1a2          | The 2nd alpha release of version 2.1.          |

#### **Profile Versions**

Some releases of Palm OS Emulator include a profile version, with the word profile appended to the program name. Each profile version adds the ability to perform selective profiling of your program's execution, and to save the results to a file.

The code required to add profiling capability slows down your application, even when you are not using profiling. That means that you are better off using the non-profiling version of Palm OS Emulator if you don't expect to use the profiling capabilities.

For more information about profiling with Palm OS Emulator, see [Profiling Your Code.](#page-40-0)

### **Command Line Options**

If you are running Palm OS Emulator on a Windows-based desktop computer or on a Unix system, you can supply the session parameters as command-line parameters. For example:

Emulator -psf C:\Data\Session1.psf

[Table 1.3](#page-7-0) shows the options that you can specify on the Windows command line. You can also change most of these options by starting a new session with the **New** menu command, as described in [Configuring a New Session.](#page-42-0)

**NOTE:** The command line options are not available on Macintosh computers.

Note that the command line option specifications are not case sensitive.

<span id="page-7-0"></span>

| <b>Option syntax</b>                          | <b>Parameter values</b>                   | <b>Description</b>                                                                                                    |
|-----------------------------------------------|-------------------------------------------|----------------------------------------------------------------------------------------------------|
| -horde <num></num>                            | A Gremlin number                          | The number of the Gremlin to<br>run after the session is created<br>or loaded.                                         |
|                                               |                                           | Note that this is equivalent to<br>supplying the same Gremlin<br>number for the horde_first<br>and horde_last options. |
| -horde_first <num></num>                      | A Gremlin number                          | The first Gremlin to run in a<br>horde.                                                                                |
| -horde last <num></num>                       | A Gremlin number                          | The last Gremlin to run in a<br>horde.                                                                                 |
| -horde_apps<br><app<br>name list&gt;</app<br> | A comma-separated<br>list of applications | The list of applications to which<br>the Gremlin horde is allowed to<br>switch.                                        |
|                                               |                                           | The default is no restrictions                                                                                         |

**Table 1.3 Palm OS Emulator command line option**

The default is no restrictions.

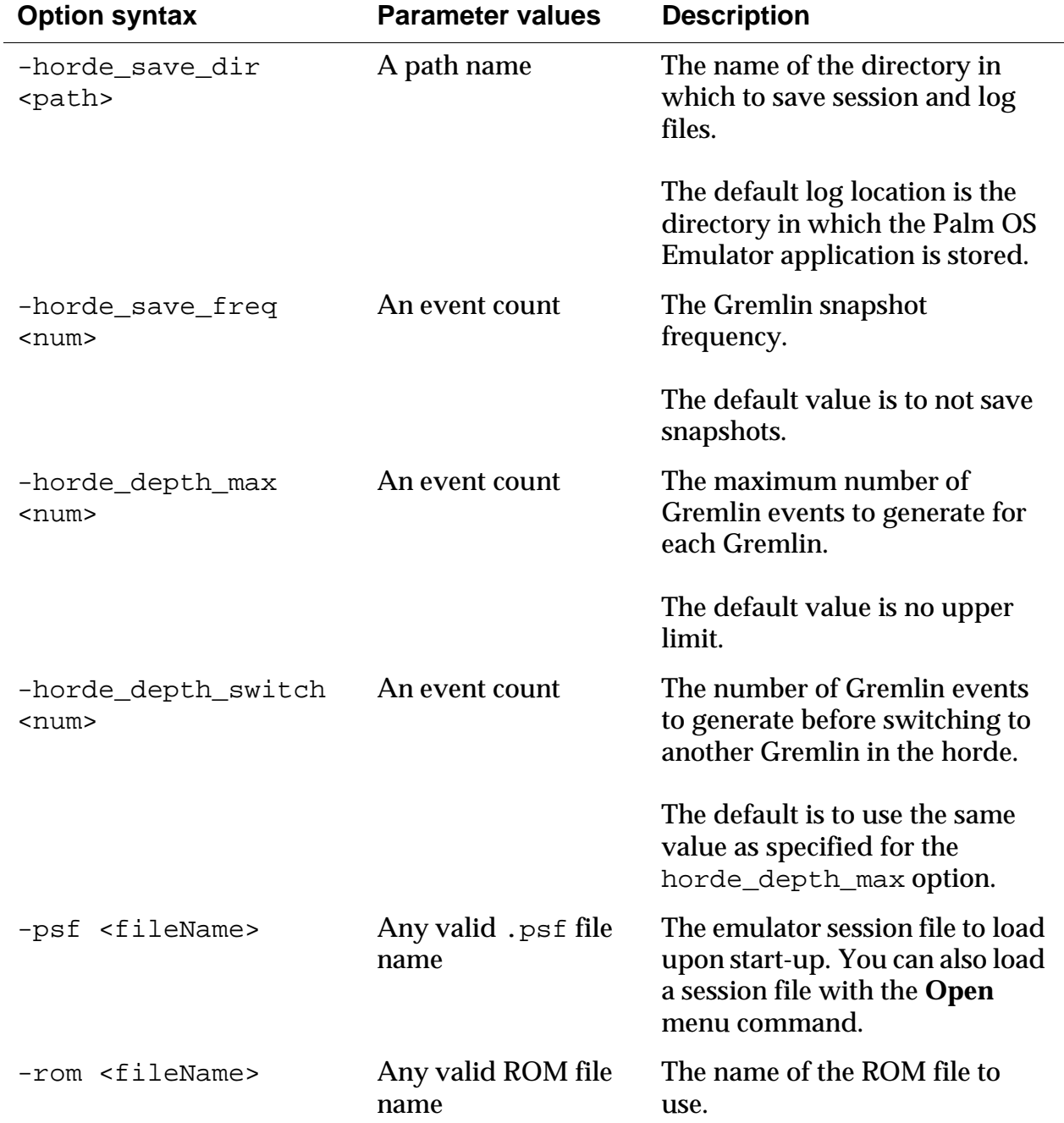

### **Table 1.3 Palm OS Emulator command line options**

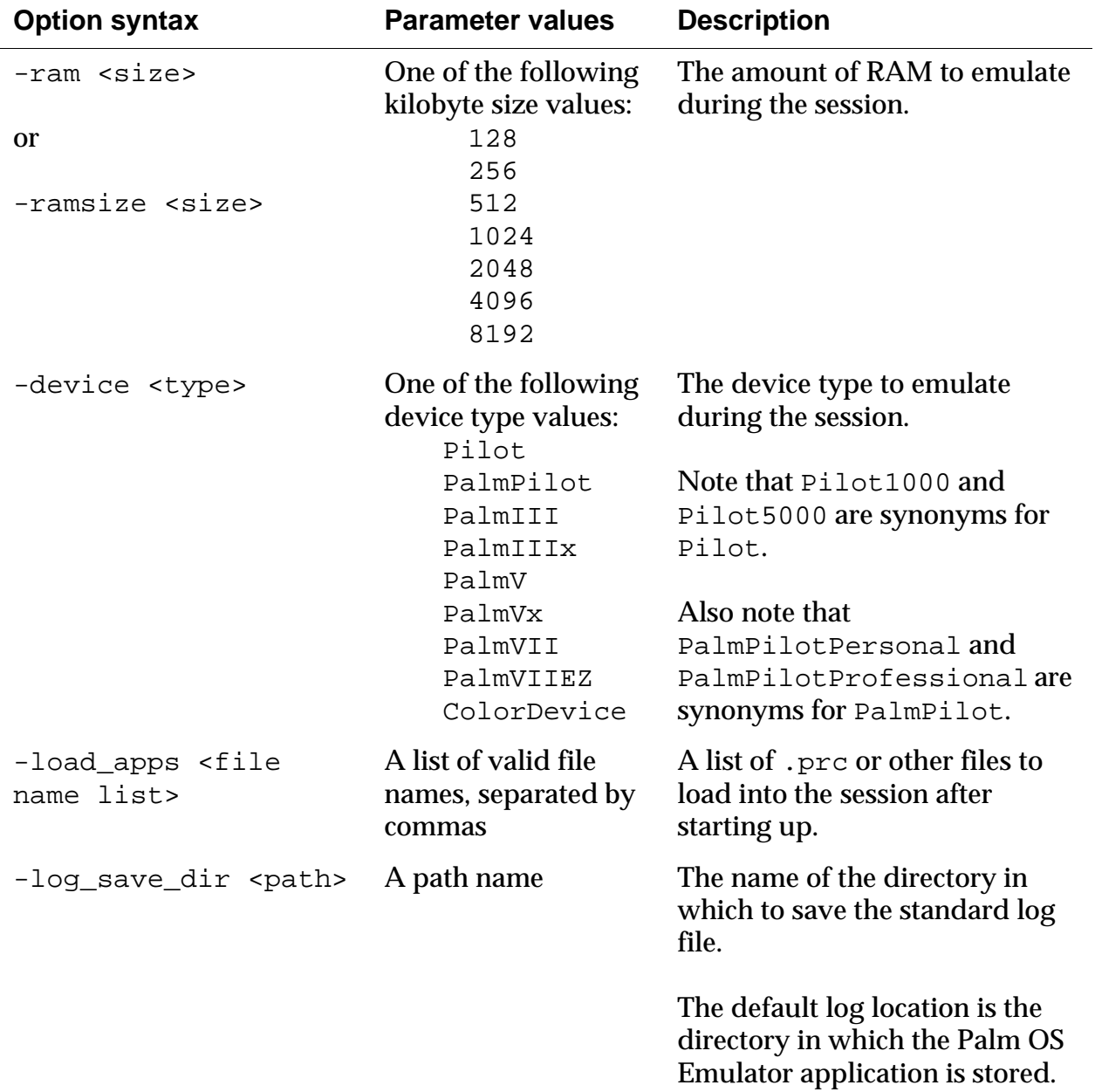

### **Table 1.3 Palm OS Emulator command line options**

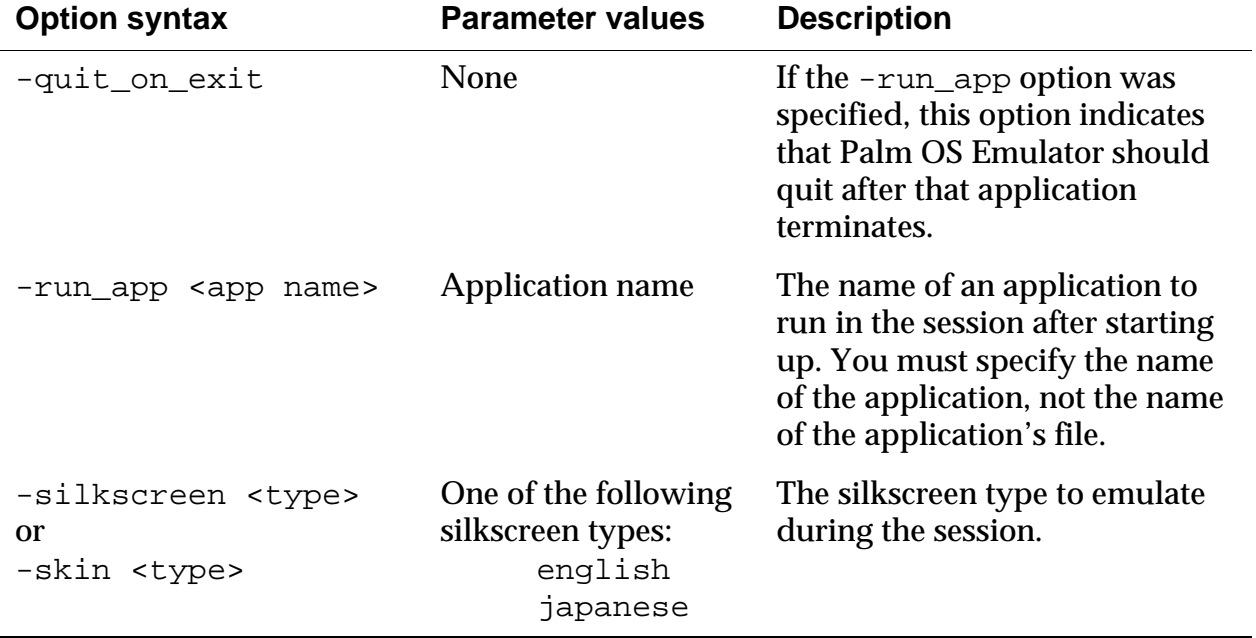

#### **Table 1.3 Palm OS Emulator command line options**

### <span id="page-10-1"></span>**How Palm OS Emulator Starts Execution**

When Palm OS Emulator starts execution, it determines its configuration by sequencing through the following rules:

1. If the *Caps Lock* key is on, the Startup dialog box is always displayed. The Startup dialog box is shown in [Figure 1.2.](#page-10-0)

<span id="page-10-0"></span>**Figure 1.2 The Palm OS Emulator startup dialog box**

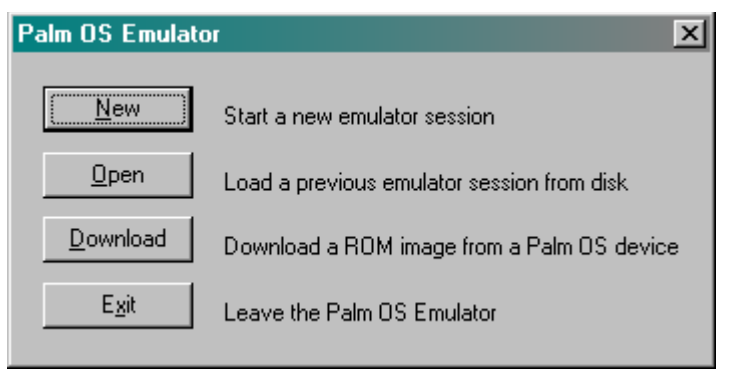

**NOTE:** The dialog box shown in **Figure 1.2** is displayed when you are running Palm OS Emulator on a Windows-based computer.

If you are using a Macintosh computer, the New Session dialog box, shown in **Figure 1.6** is displayed instead.

If you are using a Unix system, Palm OS Emulator does not provide an automatic startup sequence; instead, it presents you with a window that displays a device graphic, and you must rightclick in that window to display the new session menu.

- 2. If the Caps Lock key is not on, Palm OS Emulator scans the command line for options. If an error is encountered on the command line, Palm OS Emulator displays an error message and then presents the Startup dialog box.
- 3. If a session (.psf) file was specified on the command line, Palm OS Emulator attempts to load the file. If the file cannot be loaded, Palm OS Emulator displays an error message and then presents the Startup dialog box.
- 4. If any other options are specified on the command line, Palm OS Emulator attempts to start a new session with those values. If any of the four values is missing, Palm OS Emulator displays the session configuration dialog box, as shown in [Figure 1.3.](#page-12-1)

If any of the command line options are not valid, or if the user cancels the dialog box, Palm OS Emulator displays an error message and then presents the Startup dialog box.

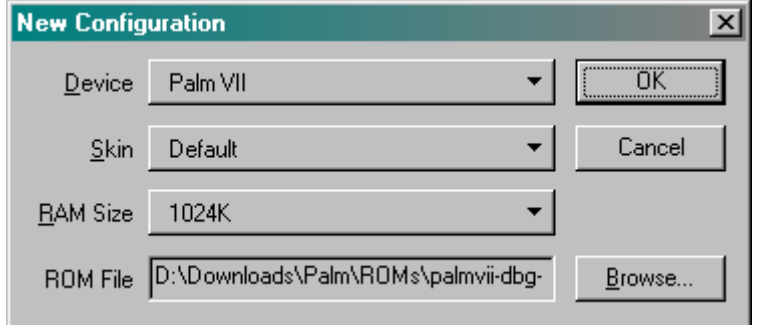

<span id="page-12-1"></span>**Figure 1.3 The session configuration dialog box**

- 5. If no command line options are specified, Palm OS Emulator attempts to reopen the session file from the most recent session, if one was saved. If the file cannot be opened, Palm OS Emulator displays an error message, and then presents the Startup dialog box.
- 6. Palm OS Emulator attempts to create a new session based on the setting most recently specified by the user. If an error occurs, Palm OS Emulator displays an error message, and then presents the Startup dialog box.

Probably the most common scenario is when you start Palm OS Emulator without any command line parameters, and it restarts with saved information from the previous session.

**NOTE:** When it starts up, Palm OS Emulator looks for the most recently saved .psf file. On Windows and Unix, the Emulator uses the full path name of that file; on Macintosh systems, the Emulator uses aliases to locate the file. If it cannot find that file, Palm OS Emulator looks for the file name in the directory in which the Palm OS Emulator executable is located.

# <span id="page-12-0"></span>**The Palm OS Emulator User Interface**

This section provides a description of the user interface for Palm OS Emulator, including descriptions of the menus and keyboard usage.

### **The Palm OS Emulator Display**

The Palm OS Emulator display looks very much like a real Palm Computing handheld device. You can use your mouse to perform actions that you perform with the stylus on handheld devices, and you can use the menus to access the Palm OS Emulator functionality.

### **Using the Menus**

You can also access features that are specific to Palm OS Emulator by choosing menu commands:

• If you are using Windows, you right-click on the Palm OS Emulator screen display to access the menu items, or press the F10 key. The Palm OS Emulator menu displays, as shown in [Figure 1.4](#page-13-0).

#### <span id="page-13-0"></span>**Figure 1.4 The Windows version of the Palm OS Emulator menu**

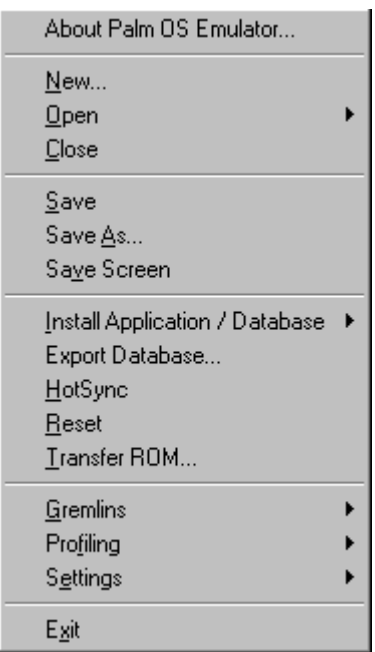

• If you are using a Macintosh, select menu commands from the menu bar. The Macintosh menu presents the same

commands in four different menus, as described in [Table 1.4](#page-15-0). The Macintosh version is only slightly different:

- The Macintosh version of Palm OS Emulator uses the **Preferences** command instead of the **Properties** command to access the option-setting dialog box.
- The Macintosh version of the Emulator features the **Undo**, **Cut**, Copy, **Paste**, and **Clear** commands, which are not available in the Windows version.
- The Macintosh version of the Emulator uses the **Quit** command instead of the **Exit** command.
- The Macintosh version does not feature the **Breakpoints** command.

| <b>Menu</b>     | <b>Commands</b>                     |
|-----------------|-------------------------------------|
| File            | <b>New</b>                          |
|                 | Open                                |
|                 | <b>Close</b>                        |
|                 | <b>Save</b>                         |
|                 | <b>Save As</b>                      |
|                 | <b>Save Screen</b>                  |
|                 | <b>Install Application/Database</b> |
|                 | HotSync                             |
|                 | <b>Reset</b>                        |
|                 | <b>Transfer ROM</b>                 |
|                 | Quit                                |
| Edit            | <b>Undo</b>                         |
|                 | Cut                                 |
|                 | Copy                                |
|                 | <b>Paste</b>                        |
|                 | <b>Clear</b>                        |
|                 | <b>Preferences</b>                  |
|                 | <b>Logging Options</b>              |
|                 | <b>Debug Options</b>                |
|                 | <b>Skins</b>                        |
| <b>Gremlins</b> | <b>New</b>                          |
|                 | <b>Step</b>                         |
|                 | <b>Resume</b>                       |
|                 |                                     |
|                 | <b>Stop</b>                         |
| Profile         | <b>Start</b>                        |
|                 | <b>Stop</b>                         |
|                 | <b>Dump</b>                         |

<span id="page-15-0"></span>**Table 1.4 Palm OS Emulator Macintosh menus**

• If you are using Unix, Palm OS Emulator provides the same commands as are included with the Windows version, except that the **Breakpoints** command is not available. The Unix version of the menu pops up like the Windows version, and uses a different hierarchy, but presents the same commands.

[Table 1.5](#page-16-0) provides a brief description of the Palm OS Emulator menu commands, listed in alphabetical order.

| <b>Command</b>                              | <b>Description</b>                                                                                                    |
|---------------------------------------------|----------------------------------------------------------------------------------------------------|
| <b>Close</b>                                | Closes and optionally saves the current<br>emulator session.                                                                                                    |
| Exit                                        | Exits Palm OS Emulator. If you have<br>unsaved changes in your session file, Palm<br>OS Emulator optionally prompts you to<br>save the file before exiting.                                                                                                    |
| <b>Gremlin:New</b>                          | Create a new Gremlin and start running it.                                                                                                    |
| <b>Gremlin:Step</b>                         | Step a Gremlin, after stopping.                                                                                                    |
| <b>Gremlin:Resume</b>                       | Resume running of the Gremlin. NOTE: this<br>command is only shown in Windows<br>versions, and is not yet implemented.                                                                                                    |
| <b>Gremlin:Stop</b>                         | Stop running the Gremlin.                                                                                                    |
| <b>Gremlin: Resume</b><br>from control file | Resumes running of Gremlins from data<br>that was previously saved in a file.                                                                                                    |
|                                             | For more information, see Using Gremlins.                                                                                                    |
| HotSync                                     | Allows you to synchronize the emulator<br>session environment with the desktop<br>computer. See <i>Using the HotSync</i><br><b>Application With the Palm OS Emulator for</b><br>more information about the cabling<br>requirements and other considerations for<br>this command. |

<span id="page-16-0"></span>**Table 1.5 The Palm OS Emulator menu commands**

| <b>Command</b>         | <b>Description</b>                                                                                                    |
|------------------------|----------------------------------------------------------------------------------------------------|
| <b>Install App/DB</b>  | Allows you to install an application into the<br>emulator session, in the same way that a<br>user would install it on the handheld with<br>the Palm Install tool. For more information,<br>see <b>Installing Applications</b> . |
| <b>Export Database</b> | Exports a database to your desktop<br>computer as as a . pdb or . pqa file, or<br>exports an application to your desktop<br>computer as a . prc file.                                                                           |
| <b>New</b>             | Displays the new configuration dialog box<br>for initiating a new session.                                                                                                    |
| <b>Open</b>            | Displays the open file dialog box for<br>opening a saved emulator session file.                                                                                                    |
| <b>Profiling:Start</b> | Start profiling your application.                                                                                                    |
| <b>Profiling:Stop</b>  | Stop profiling your application.                                                                                                    |
| <b>Profiling:Dump</b>  | Save the profiling information to a file.                                                                                                    |
|                        | For more information, see <b>Profiling Your</b><br>Code.                                                                                                    |
| <b>Reset</b>           | Resets the current emulation session, as if<br>the reset button on the back of the handheld<br>was pressed.                                                                                                    |
| <b>Save</b>            | Saves the current emulator session to an<br>emulator . psf file.                                                                                                    |
| <b>Save As</b>         | Saves the current emulator session to an<br>emulator .psf file.                                                                                                    |

**Table 1.5 The Palm OS Emulator menu commands** 

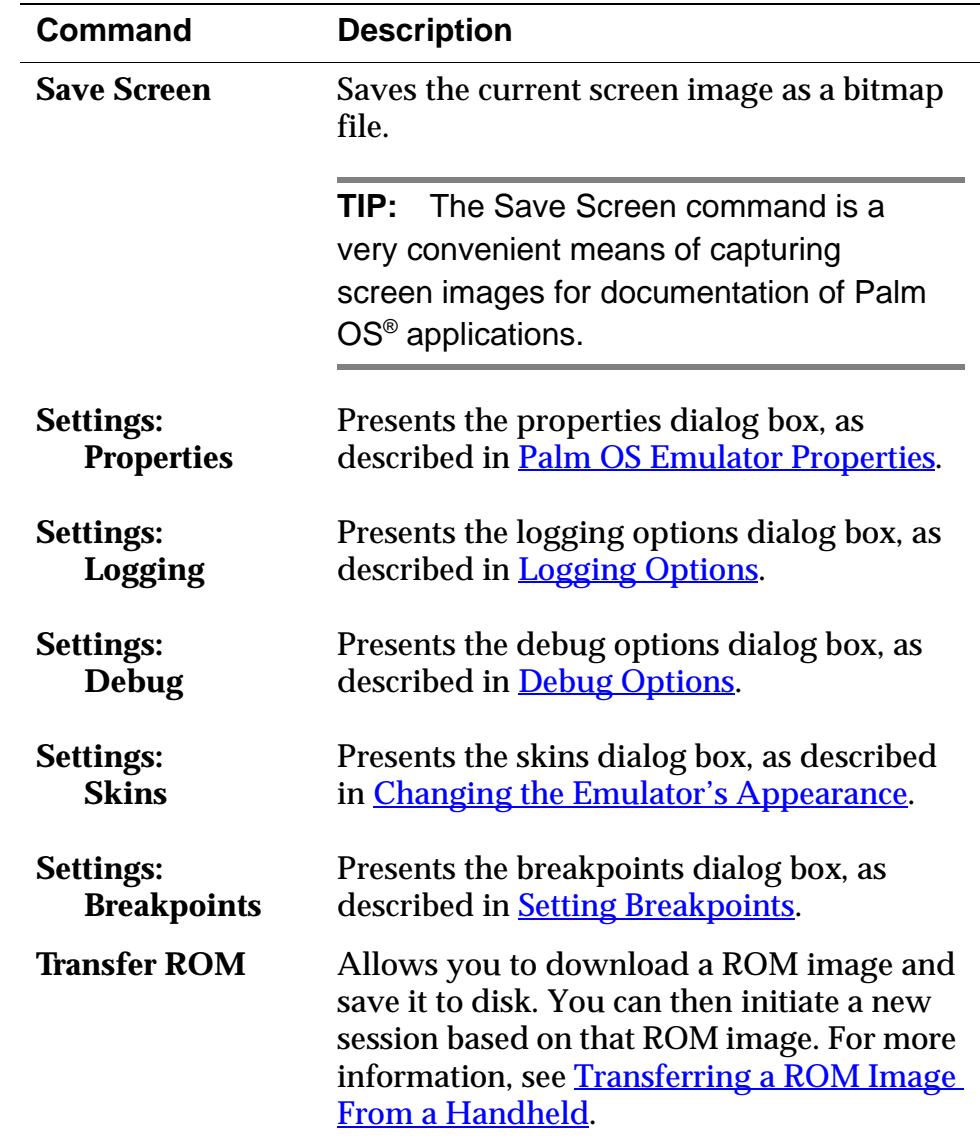

#### **Table 1.5 The Palm OS Emulator menu commands**

### <span id="page-18-0"></span>**Using the Hardware Buttons**

Palm OS Emulator emulates each of the hardware buttons on Palm Computing devices. You can click on a button to activate it, and you can press and hold down a button just as you would on a handheld. Palm OS Emulator also allows you to activate the hardware buttons with keyboard equivalents, as shown in [Table 1.6.](#page-19-0)

| <b>Button</b>            | <b>Keyboard equivalent</b> |
|--------------------------|----------------------------|
| On/off                   | Esc                        |
| <b>Palm Date Book</b>    | F1                         |
| <b>Palm Address Book</b> | F <sub>2</sub>             |
| Palm To Do List          | F3                         |
| Palm Memo Pad            | F4                         |
| Up                       | Page Up                    |
| Down                     | Page Down                  |

<span id="page-19-0"></span>**Table 1.6 Keyboard equivalents for the hardware buttons**

### **Entering Data**

Palm OS Emulator allows you to use your desktop computer pointing device to tap and to draw Graffiti characters, just as you do with the stylus on the handheld.

Palm OS Emulator also allows you to enter text from the desktop computer keyboard. For example, you can type the text for a note by tapping in the note text entry area and then using the keyboard.

# **Control Keys**

Palm OS Emulator also supports a set of control keys that you can use for input. These keys, which are shown in **Table 1.7**, are the same control keys that you can use with the Palm OS Simulator program.

<span id="page-19-1"></span>**Table 1.7 Palm OS Emulator Control Keys**

| <b>Control key combination Description</b> |                        |
|--------------------------------------------|------------------------|
| $Control - A$                              | Displays the menu      |
| $Control - B$                              | Low battery warning    |
| $Control - C$                              | Command character      |
| $Control - D$                              | Confirmation character |

| <b>Control key combination Description</b> |                                   |
|--------------------------------------------|-----------------------------------|
| $Control - E$                              | Displays the application launcher |
| $Control - F$                              | Displays the onscreen keyboard    |
| $Control - M$                              | Enters a linefeed character       |
| $Control - N$                              | Jumps to the next field           |
| $Control - S$                              | Automatic off character           |
| $Control - T$                              | Sets or unsets hard contrasts     |
| Control - U                                | Turns backlighting on or off      |

**Table 1.7 Palm OS Emulator Control Keys**

# <span id="page-20-0"></span>**Loading ROM Images**

Since the Palm OS Emulator emulates the Palm Computing Platform hardware, all components of the hardware must be present. This includes a ROM image file, which is not shipped with the Emulator. There are two ways to obtain a ROM image:

- download a ROM image from the Palm web site
- transfer a ROM image from a handheld

### **Downloading a ROM Image Obtained From Palm**

To download a debug ROM image from Palm, go to the Palm developer zone web site, which is a rich source of resources for Palm OS developers. The developer zone URL is:

<http://www.palm.com/devzone>

The ROM image files are found in the Palm Provider Pavilion.

### <span id="page-21-0"></span>**Transferring a ROM Image From a Handheld**

To transfer a ROM image from a handheld, you need to follow these steps:

- 1. Install the Palm OS application named ROM Transfer.prc on your handheld device. You can use the Install program in the Palm Desktop organizer software and then synchronize with the handheld to install this program.
- 2. Place the handheld in the HotSync cradle that is connected to your desktop computer.
- 3. Follow the steps in the appropriate section below.

# **Transferring a ROM File in Windows**

This section describes how to transfer a ROM image from a handheld on a Windows-based desktop computer. Before proceeding, you must have the ROM Transfer.prc program installed on the handheld, as described in the previous section.

If you are running the program for the first time, Palm OS Emulator presents the Startup dialog box shown in [Figure 1.5](#page-21-1). Click on **Download** to begin the transfer of a ROM image from a handheld.

<span id="page-21-1"></span>**Figure 1.5 The Palm OS Emulator startup dialog box**

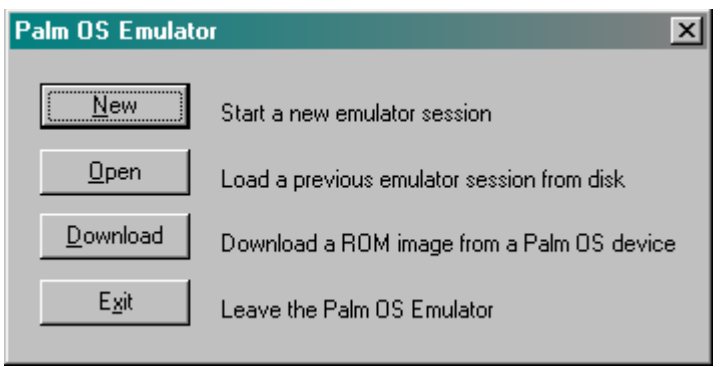

If you are not running Palm OS Emulator for the first time, it usually restarts the session that you most recently ran, as described in **How** [Palm OS Emulator Starts Execution.](#page-10-1) To transfer a new ROM image for Palm OS Emulator to use, you can right-click on the Palm OS

Emulator display (the Palm device image) and select the **Transfer ROM** menu choice.

Once you have chosen to transfer a ROM image, Palm OS Emulator presents you with a sequence of dialog boxes that guide you through the process.

# **Transferring a ROM File On a Macintosh**

This section describes how to transfer a ROM image from a handheld on a Macintosh desktop computer. Before proceeding, you must have the ROM Transfer.prc program installed on the handheld, as described in the previous section.

If you are running the program for the first time, Palm OS Emulator presents the dialog box shown in [Figure 1.6](#page-22-0).

#### <span id="page-22-0"></span>**Figure 1.6 Running Palm OS Emulator for the first time on a Macintosh system**

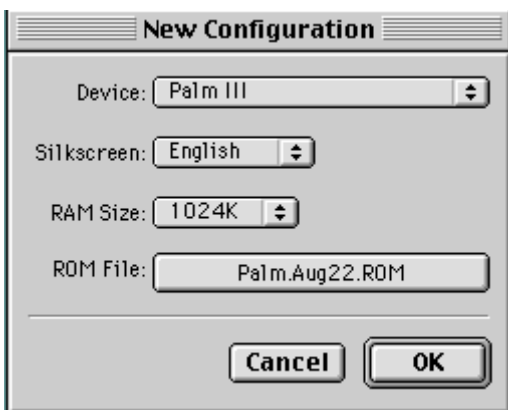

You can dismiss this dialog box and choose the **Transfer ROM** command from the File menu.

If you are not running Palm OS Emulator for the first time, it usually restarts the session that you most recently ran. To transfer a new ROM image for Palm OS Emulator to use, select the **Transfer ROM** command from the File menu.

Once you have chosen to transfer a ROM image, Palm OS Emulator presents you with a sequence of dialog boxes that guide you through the process.

### **Using a ROM Image in Palm OS Emulator**

Once you have transferred a ROM image to disk, you need to create a new session that is based on the image. To initiate the new session, you select the **New** command. [Table 1.8](#page-23-0) shows the first step in creating a new session for each transfer method.

| Method used to<br>initiate ROM transfer                               | <b>New session method</b>                                                        |
|-----------------------------------------------------------------------|----------------------------------------------------------------------------------|
| <b>Clicked Download</b><br>initial dialog in<br>Windows               | Click New in the dialog box.                                                     |
| <b>Selected Transfer</b><br><b>ROM</b> command in<br>Windows          | Select either the New command or the<br><b>Close</b> command from the File menu. |
| <b>Selected Transfer</b><br><b>ROM</b> menu command<br>on a Macintosh | Select the New command from the File<br>menu.                                    |

<span id="page-23-0"></span>**Table 1.8 Initiating a new session after transferring a ROM image**

After you initiate the session, Palm OS Emulator presents the new configuration dialog box, which is described in [Configuring a New](#page-42-0)  [Session](#page-42-0). The Windows version of this dialog box is shown in Figure [1.7](#page-23-1).

<span id="page-23-1"></span>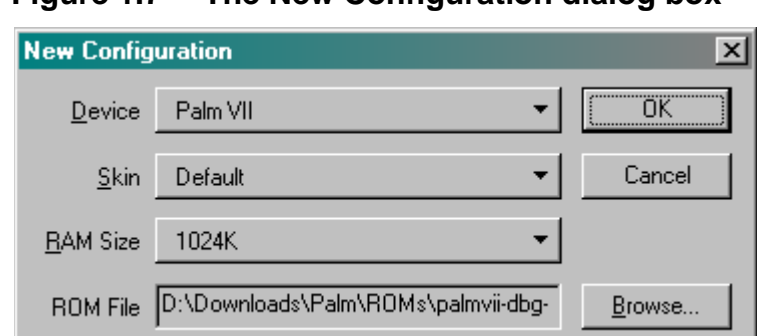

**Figure 1.7 The New Configuration dialog box**

After you select your parameters and click **OK**, Palm OS Emulator begins an emulation session.

#### **Drag and Drop a ROM Image**

You can use drag and drop to start a new Emulator session in either of two ways:

- Drag and drop a ROM image file onto the Emulator screen to start a new session.
- Drag and drop a ROM image file onto the Emulator executable or shortcut (alias) to start the Palm OS Emulator program.

You can also drag and drop other file types, as described in [Dragging and Dropping Files](#page-43-0).

# **Using the Binder to Create an Executable**

If you are running the Palm OS Emulator on Windows NT, you can use the Binder program to create an executable that binds the Emulator program with a ROM image and optionally a RAM image. The bound program can then be used for demonstrations, training, and kiosk systems.

# <span id="page-24-0"></span>**Testing and Debugging With Palm OS Emulator**

This section provides an overview of testing and/or debugging an application with Palm OS Emulator.

# **Testing Softwar**

Testing software is probably the most common use of Palm OS Emulator. This section provides a quick summary of the steps to load and test an application.

# <span id="page-24-1"></span>**Debug Options**

The Palm OS Emulator monitors the actions of your application while it is emulating the operation of the handheld device. When your application performs an action that does not strictly conform

to Palm Computing's programming guidelines, the Emulator displays a dialog box that explains what is happening.

The debugging options dialog box, which is shown in [Figure 1.8,](#page-25-0) allows you to enable or disable the monitoring activities applied to your application. Use the **Debug Options** command to display this dialog box.

<span id="page-25-0"></span>**Figure 1.8 The Palm OS Emulator debugging options dialog box**

| <b>Debug Options</b>                                                                                                    |                                                                                                    |            |
|----------------------------------------------------------------------------------------------------|----------------------------------------------------------------------------------------------------|------------|
| Ⅳ Low-Memory Access<br><b>▽</b> System Globals Access<br><b>▽</b> Screen Access<br>Ⅳ Hardware Register Access<br><b>▽</b> MemMgr Data Structure<br>■ Storage Heap Access<br>MemMgr Semaphore | □ Low Stack Access<br><b>▽</b> Free Chunk Access<br><b>▽</b> Unlocked Chunk Access<br>■ Uninitialized Stack Access<br><b>▽</b> Uninitialized Chunk Access<br><b>▽</b> Stack Almost Overflow | <br>Cancel |

[Table 1.9](#page-25-1) describes each of the debugging options.

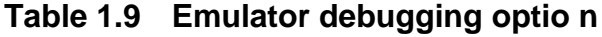

<span id="page-25-1"></span>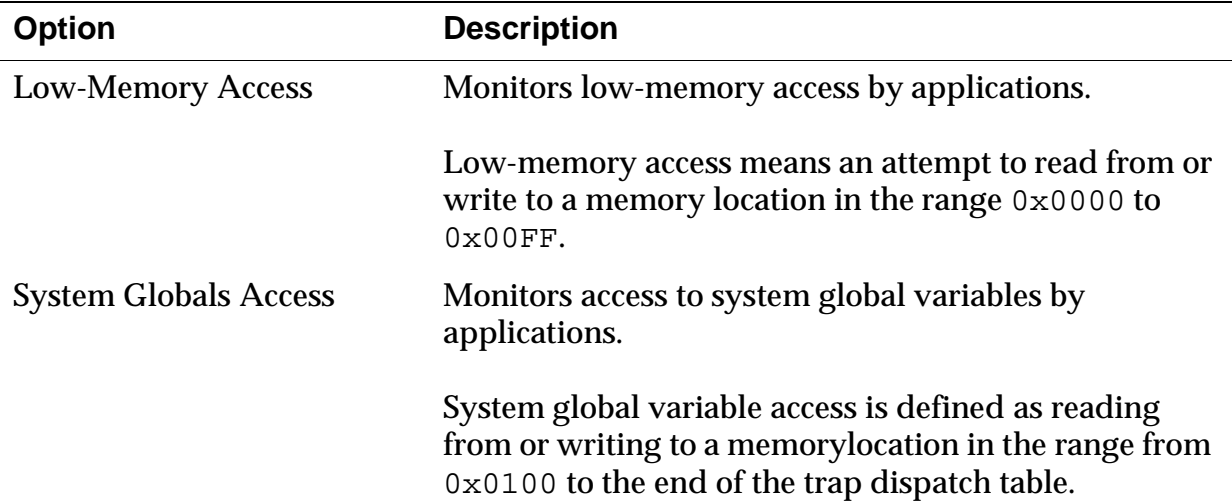

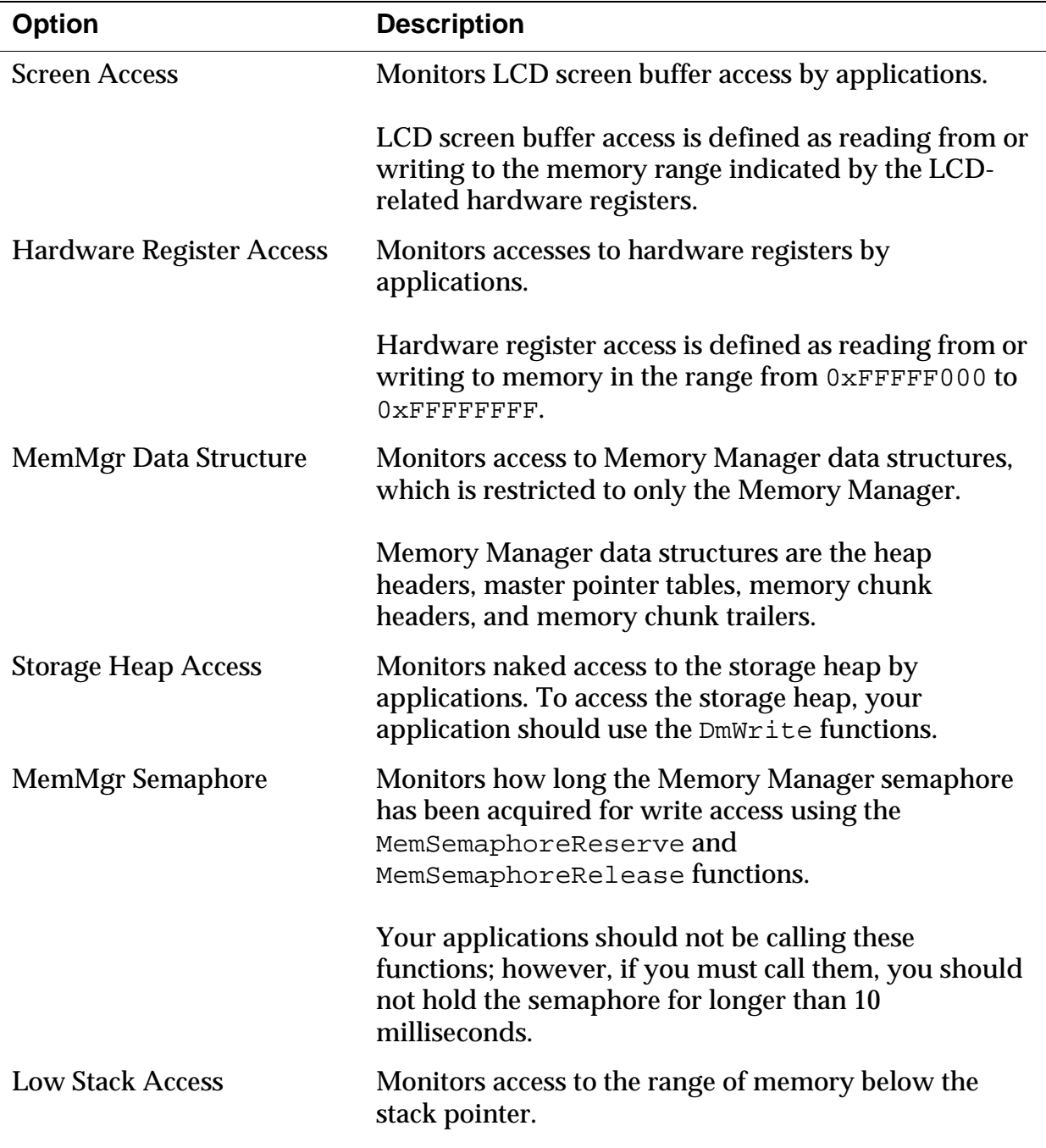

### **Table 1.9 Emulator debugging options (continued)**

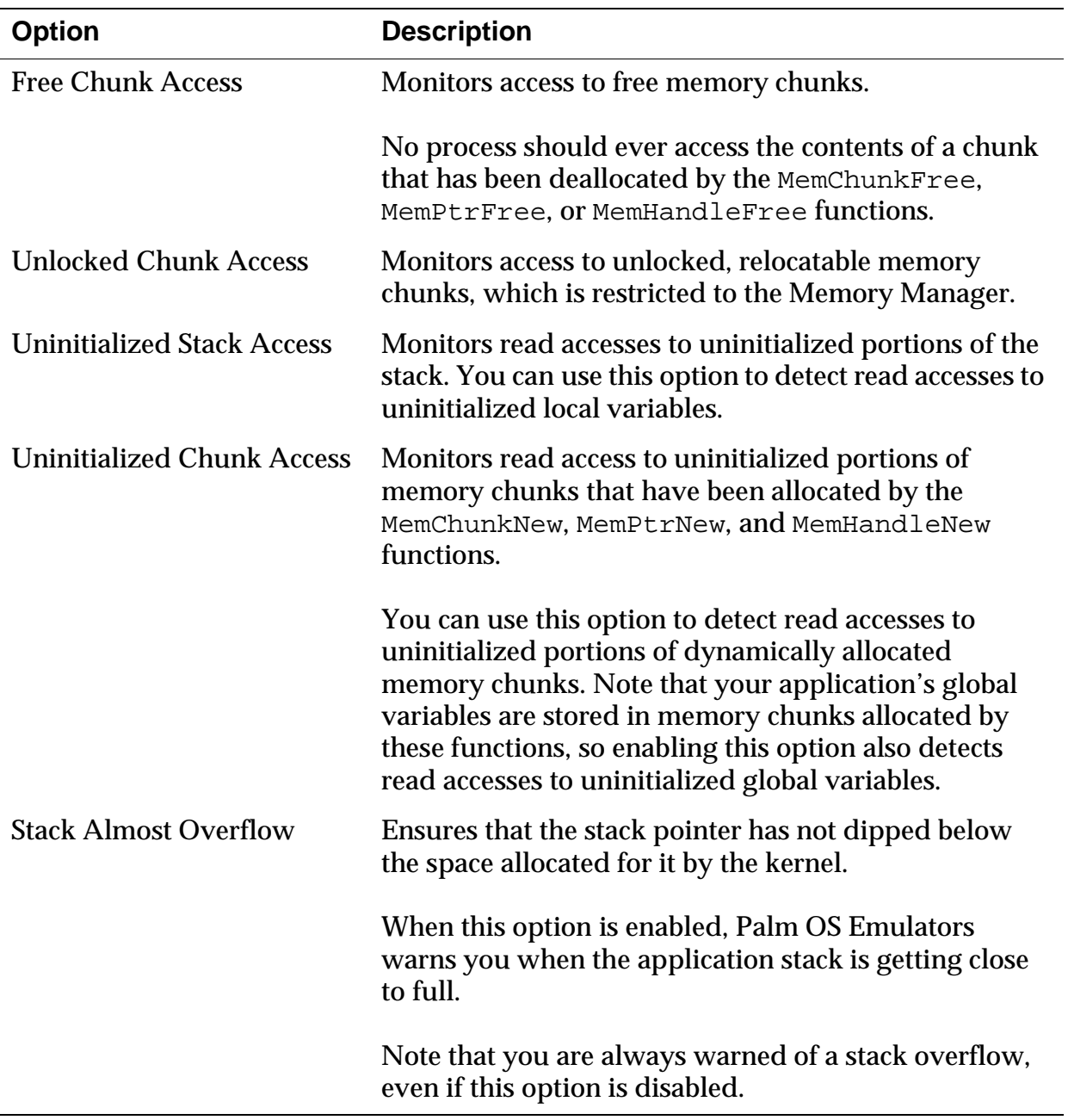

#### **Table 1.9 Emulator debugging options (continued)**

# <span id="page-27-0"></span>**Logging Options**

The Palm OS Emulator also logs various actions taken by your application to help you debug and performance tune your code. The logged information is automatically written to a text file that is saved in the same directory as the Emulator executable.

You can control the logging activity with the logging options dialog box, which is shown in [Figure 1.9](#page-28-0). Use the **Logging Options** command to display this dialog box.

<span id="page-28-0"></span>**Figure 1.9 Palm OS Emulator logging options**

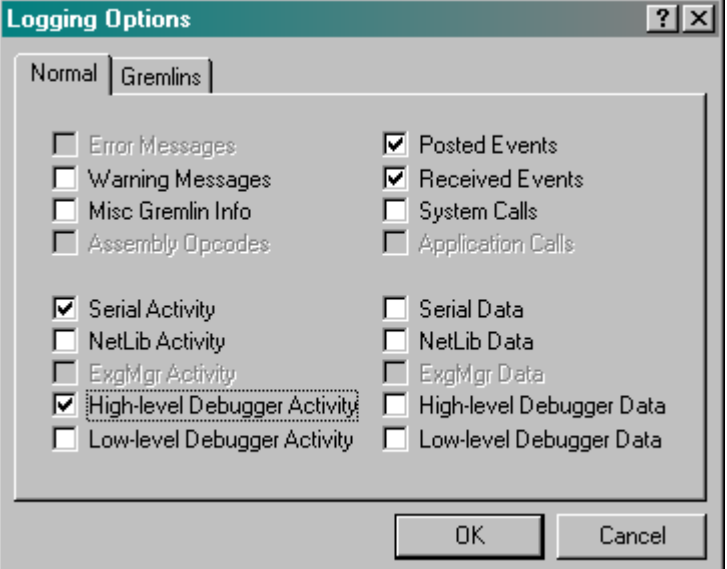

The logging options dialog box features separate tabs for logging during normal operations, and for logging while a Gremlin is running. Both tabs offer the same options, which are described in [Table 1.10](#page-28-1)

<span id="page-28-1"></span>

| <b>Option</b>           | <b>Description</b>                                                                                             |
|-------------------------|----------------------------------------------------------------------------------------------------|
| <b>Error Messages</b>   | Not yet implemented.                                                                                           |
| <b>Warning Messages</b> | Logs any message that is displayed in a dialog box<br>that can be dismissed by tapping the Continue<br>button. |
| Misc Gremlin Info       | Logs information about Gremlins that is mostly<br>useful for debugging the Gremlins themselves.                |

**Table 1.10 Emulator logging opt i o n**

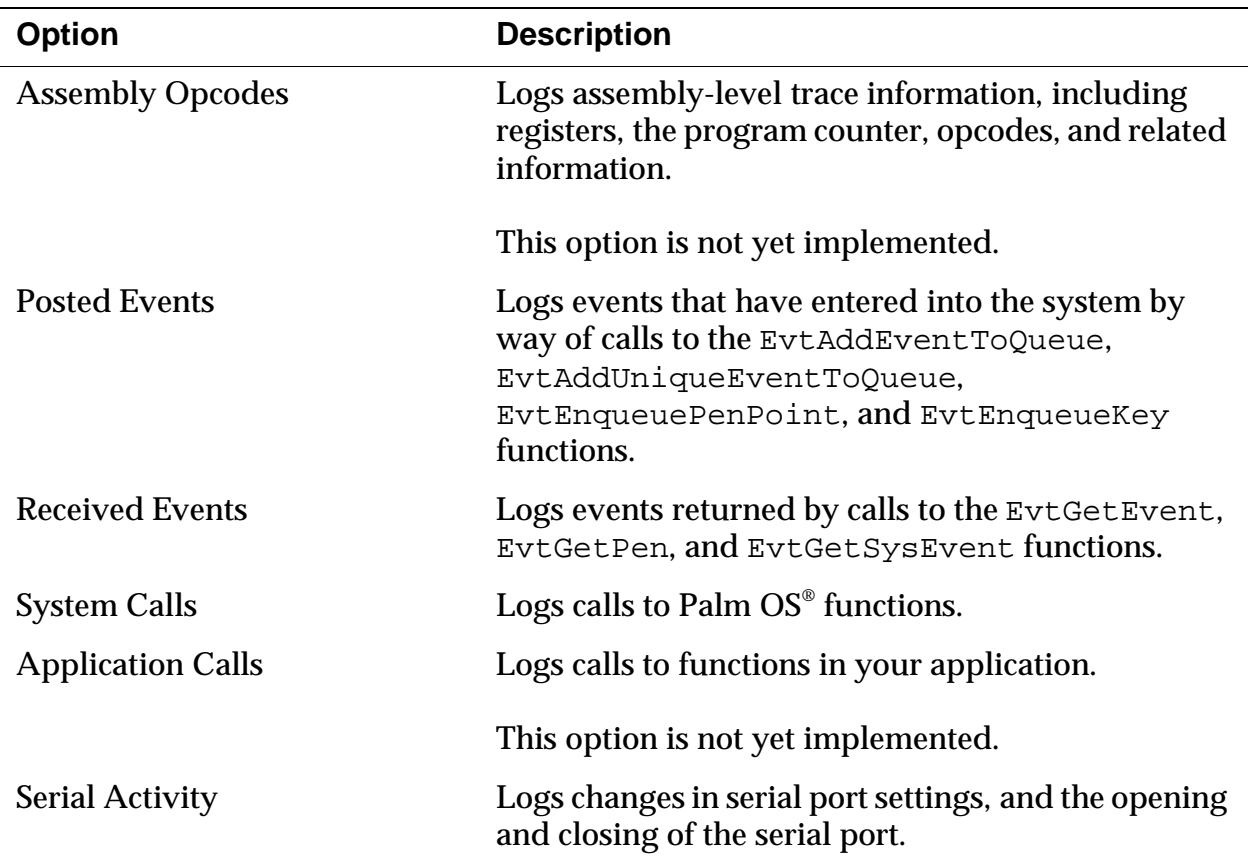

### **Table 1.10 Emulator logging options (continued)**

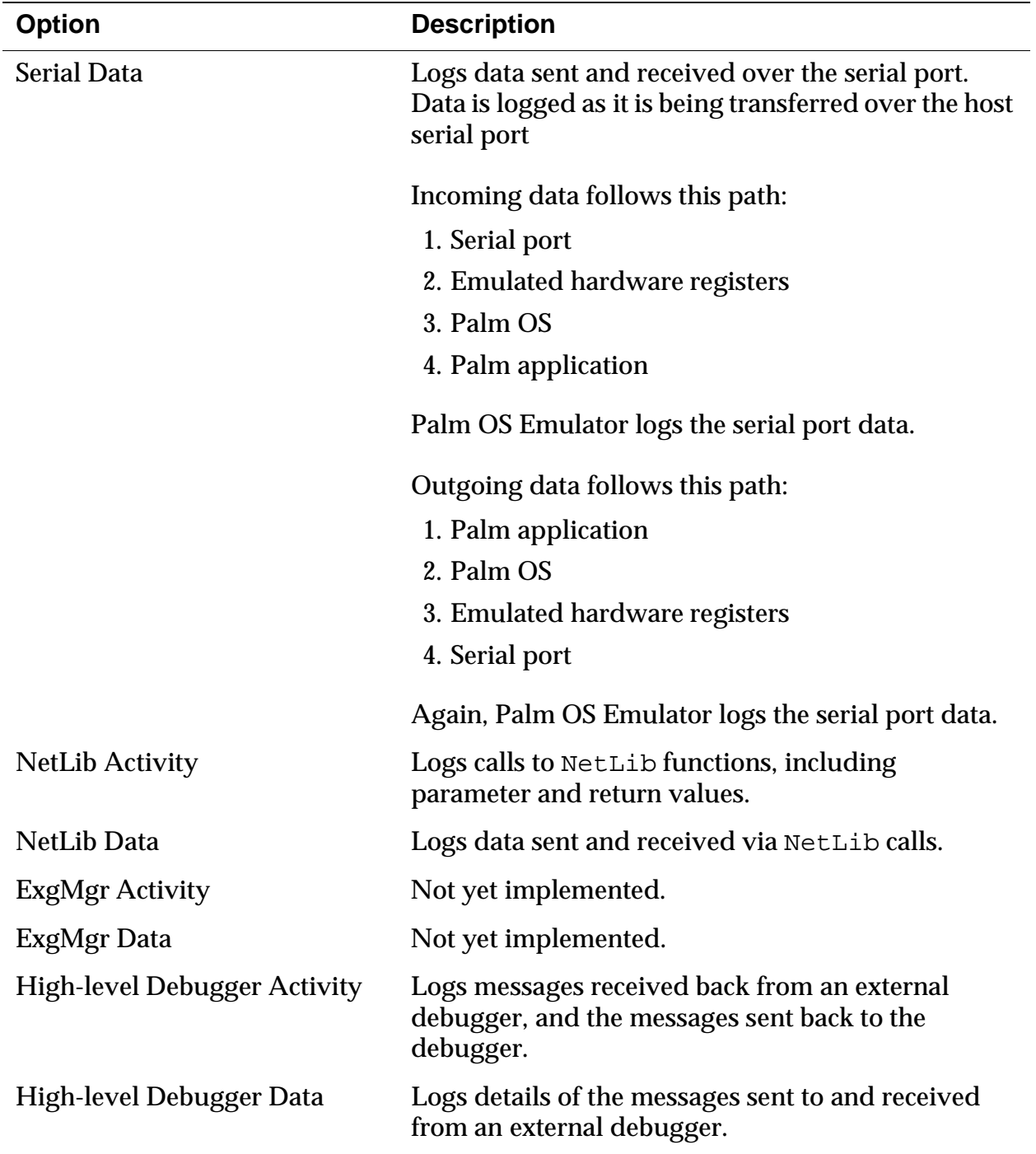

### **Table 1.10 Emulator logging options (continued)**

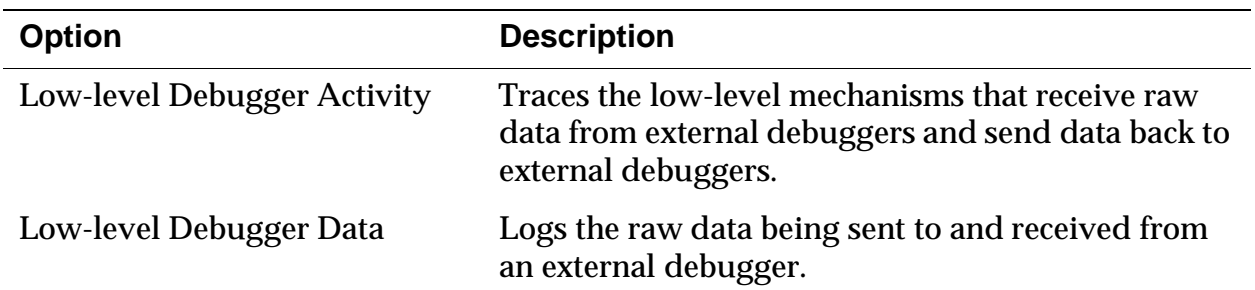

#### **Table 1.10 Emulator logging options (continued)**

### <span id="page-31-0"></span>**Using Gremlins**

You can use Gremlins to automate testing of an application. A **Gremlin** generates a series of user input events that test your your application's capabilities. You can have a Gremlin to run a specified number of times, or to loop forever, which allows you to set up a Gremlin and allow it to run overnight to thoroughly test your application.

A **Gremlin horde** is a range of Gremlins that you want Palm OS Emulator to run. The Emulator generates a stream of events for each Gremlin and then moves onto the next Gremlin. The Emulator cycles through the Gremlins until the maximum number of events have been generated for the hor

The Palm OS Emulator generates a stream of events for each Gremlin in the horde until one of the following conditions occurs:

- An error such as a hardware exception or illegal memory access is generated.
- The maximum number of events for a single Gremlin have been generated.
- The maximum number of events for the horde have been generated.
- You stop the horde by choosing the Stop or Step command from the Emulator menu or from the Gremlin Status dialog box.

If a Gremlin generates an error, it is halted and the Palm OS Emulator does not include it when cycling through the horde again.

#### **Gremlin Characteristics**

Each Gremlin has the following characteristics:

- it generates a unique, random sequence of stylus and key input events to step through the user interface possibilities of an application
- it has a unique "seed" value between 0 and 999
- it generates the same sequence of random events whenever it is run
- it runs with a specific application or applications
- it displays a report immediately when an error occurs

#### **Gremlin Horde Characteristics**

Each Gremlin horde has the following characteristics:

- The number of the first Gremlin to run. This must be a value between 0 and 999.
- The number of the last Gremlin to run. This must be a value between 0 and 999.
- The switching depth of the Gremlin horde. This is the number of events to run for each Gremlin. After this many events have been generated for the Gremlin, it is suspended, and the next Gremlin in the horde starts running.
- The maximum number of events for each gremlin in the horde. The Emulator stops running the Gremlin after it posts this many events, or after it terminates with an error.
- With which applications the Gremlins are to run. You can select a single application, a group of applications, or all applications.
- Errors that occur are logged to the log file and the emulation continues with the next Gremlin in the horde.

When Palm OS Emulator runs a Gremlin horde, it actually maintains a separate stream for each Gremlin in the horde. When it starts a horde, the Emulator first saves the complete state of the emulation to a session (.psf) file. Then, the Emulator:

• Starts the first Gremlin. When the Gremlin has posted a number of events equal to the specified switching depth, the Emulator saves its state to a new file and suspends the Gremlin.

- Reloads the original session state.
- Starts the second Gremlin andruns it until it posts that number of events, at which time its state is saved to another file, and the Gremlin is suspended.
- Runs each Gremlin in the horde, until each has been suspended or terminated:
	- A Gremlin is terminated when an error occurs while the Gremlin is posting events.
	- A Gremlin is suspended when it has posted a number of events equal to the switching depth for the horde.
- Returns to the first suspended Gremlin in the horde, reloads its state from the saved file, and resumes its execution as if nothing else had happened in the meantime.
- Continues cycling through the Gremlins in the horde until each Gremlin has finished. A Gremlin finishes when either of these conditions occurs:
	- the Gremlin has terminated due to an error
	- the Gremlin has posted a total number of events equal to the maximum specified for the horde.

#### **Running a Gremlin Horde**

Select the **New Gremlin** command to start a Gremlin. The new Gremlin dialog box displays, as shown in [Figure 1.10.](#page-34-0) You use this dialog box to specify the characteristics of the Gremlin horde that you want to run.

**NOTE:** If you wish to run a single Gremlin, simply set the Gremlin Start Number and Gremlin End Number fields to the same value.

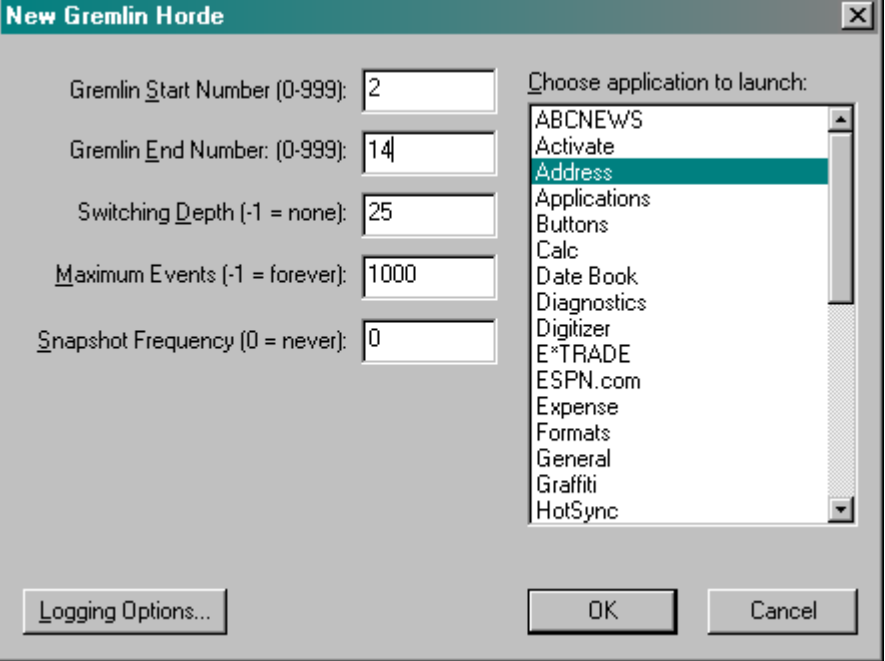

<span id="page-34-0"></span>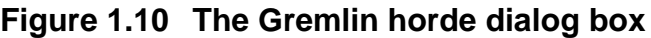

When Palm OS Emulator runs the example shown in [Figure 1.10](#page-34-0), the horde will operate as follows:

- The Emulator will only run the Address application when generating key and stylus events for this horde.
- The Emulator will use a seed value of 2 for the first Gremlin in the horde and a seed value of 14 for the last Gremlin in the horde. It also runs all intervening Gremlins: numbers 3 through 13.
- The Emulator will generate 25 events for each Gremlin before switching to the next Gremlin in the horde.
- The Emulator will cycle through the Gremlins in the horde until a total of 1000 events have been generated for each Gremlin. Thus, a total of 13,000 events will be generated.

This means that the Emulator will generate the following sequence of Gremlin events:

1. Gremlin #2 runs and receives twenty-five events, after which Gremlin 2 is suspended.

- 2. Gremlin #3 runs and receives twenty-five events, after which Gremlin #3 is suspended.
- 3. Similarly, each Gremlin (#4 through #14) runs and receives twenty-five events, after which it is suspended.
- 4. The Emulator loops back to Gremlin #2 and runs it, sending it twenty-five events before again suspending it.
- 5. Gremlin #3 runs again, receives twenty-five events, and suspends.
- 6. This looping through the Gremlins and sending each events until the switch depth (25) is reached continues until the maximum number of horde events (1000) have been generated.
- 7. All activity for the Gremlin horde completes.

**NOTE:** If an error occurs while a specific Gremlin is running, Palm OS Emulator halts that Gremlin rather than suspending it. This means that the Gremlin is not run when the Emulator next iterates through the horde.

#### **Stepping and Stopping Gremlins**

After the horde starts running, Palm OS Emulator displays the Gremlin control dialog box, which is shown in **[Figure 1.11](#page-35-0)**. You can use the commands in this dialog box to stop, resume, and singlestep a Gremlin. You can also use the **Gremlins** menu command to perform these actions.

<span id="page-35-0"></span>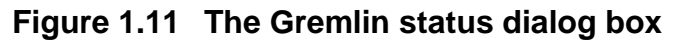

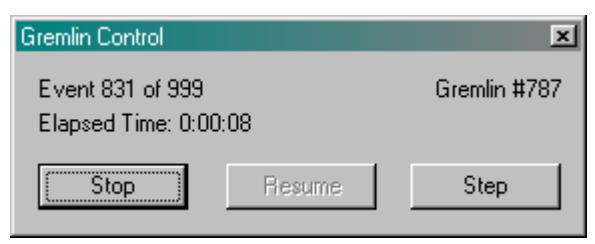

#### **Gremlin Snapshots**

When you start a new Gremlin horde, you can specify that you want the Palm OS Emulator to take a snapshot on a regular basis. You specify a frequency value, as shown in [Figure 1.10](#page-34-0), and the Emulator saves a session file each time that many Gremlins have run. Each snapshot is a .psf file that captures the current state of the emulation. You can open the snapshot in the Emulator as a new session and begin debugging from that state.

#### **Logging While Gremlins Are Running**

Palm OS Emulator allows you to specify separate logging options to use while Gremlins are running. [Figure 1.12](#page-36-1) shows the Gremlin logging options dialog box. Each of the options is described in [Logging Options](#page-27-0).

#### <span id="page-36-1"></span>**Figure 1.12 Gremlin logging options**

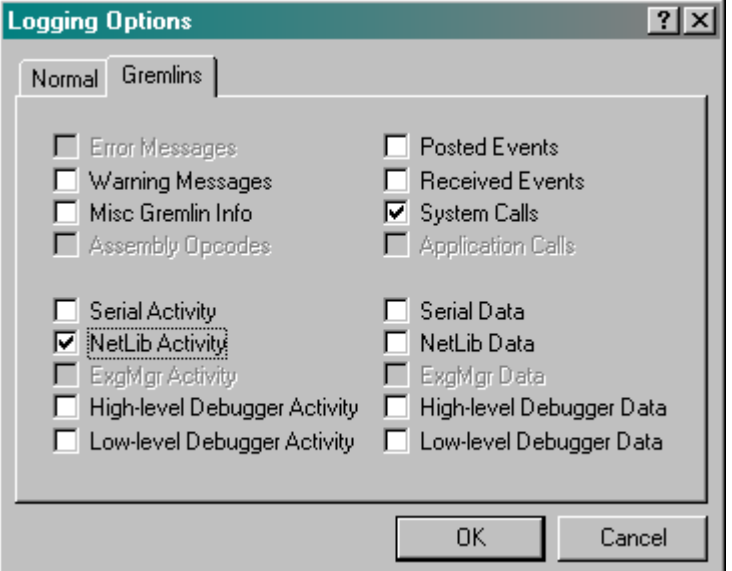

# <span id="page-36-0"></span>**Setting Breakpoints**

You can set breakpoints in your code with the Emulator. When the Palm OS Emulator encounters a breakpoint that you have set, it halts and takes one of the following actions:

- If you are running the Emulator connected to a debugger, the Emulator sends a message to the debugger, informing it that the breakpoint was hit. The debugger then handles that command as it sees fit.
- If the Emulator is not connected to a debugger, the Emulator displays an error message. This message will typically say something like "TRAP \$0 encountered."

To set a breakpoint, select the **Breakpoints** command from the **Settings** menu. The Breakpoints dialog box is displayed, as shown in [.](#page-37-0)

**NOTE:** You cannot use the Breakpoints feature on the Macintosh or Unix versions of the Palm OS Emulator.

<span id="page-37-0"></span>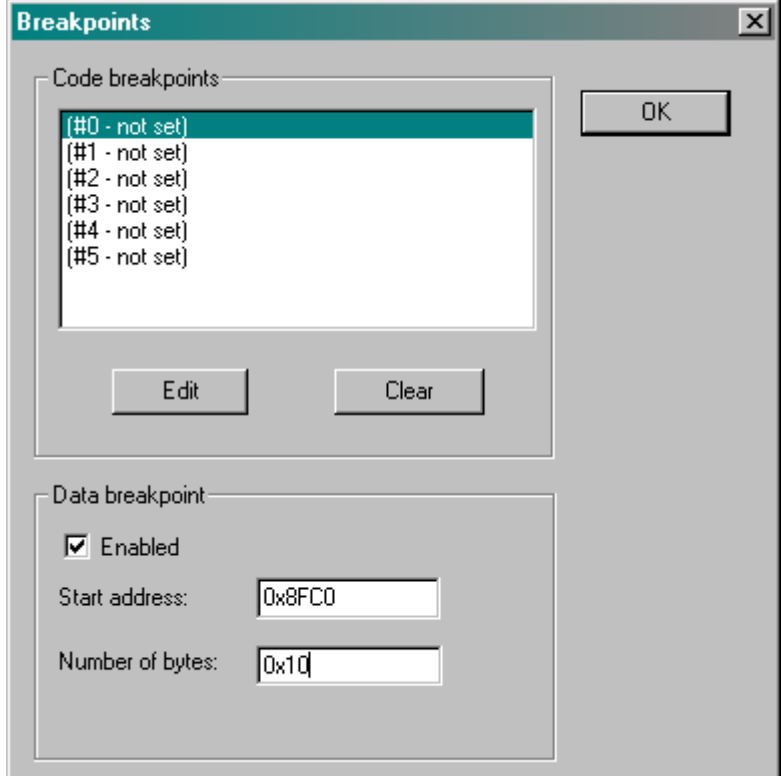

**Figure 1.13 Setting a breakpoint**

#### **Setting the Data Breakpoint**

You can set exactly one data breakpoint. While your program is executing, the Emulator watches the specified address range; if it is written to, the Emulator generates a break. You can specify both the address and number of bytes fields in either hexadecimal (0x) or decimal.

#### **Setting Conditional Breakpoints**

You can set up to six independent conditional breakpoints. The Emulator generates a break for a conditional breakpoint when both of the following are true:

- the program counter reaches the specifies address
- the specified condition is true

To set one of these breakpoints, select the breakpoint number in the list at the top of the dialog box, and click on the **Edit** button. This displays the Code Breakpoint dialog box, which is shown in Figure [1.14](#page-38-0).

<span id="page-38-0"></span>**Figure 1.14 Setting a code breakpoint**

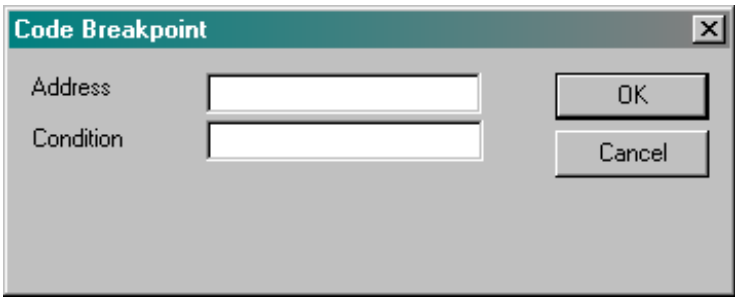

To set the breakpoint, specify an address and the break condition. You can specify the address in hexadecimal (0x) or decimal.

The condition that you specify must have the following format: <register> <condition> <constant>

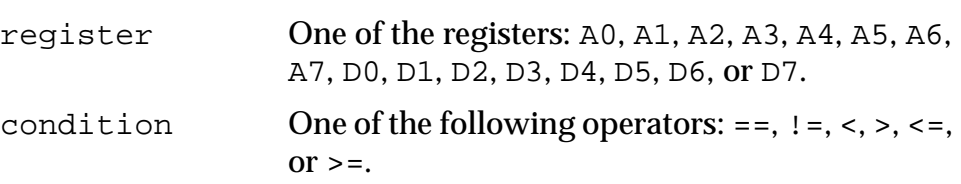

constant A decimal or hexadecimal constant value.

```
WARNING! All comparisons are unsigned.
```
### **Source Level Debugging**

Palm OS Emulator provides an interface that external debugger applications can use to debug an application. For example, Metrowerks has developed a plug-in module that you can use to debug an application that Palm OS Emulator is running, in exactly the same manner as you would debug an application running on the handheld. This plug-in module is shipped with the latest version of CodeWarrior for Palm OS.

# **Connecting the Emulator With Palm Debugger**

You can use the Palm Debugger with the Palm OS Emulator to perform extensive debugging of your applications. To use Palm Debugger with the Emulator, follow these steps:

- 1. Start the Palm Debugger and Palm OS Emulator programs.
- 2. In the Palm Debugger Communcations menu, select **Emulator**. This establishes the emulator program as the "device" with which Palm Debugger is communicating.
- 3. In the debugger window, type the att command.

You can now send commands from the Palm Debugger to the Palm OS Emulato .

#### **Connecting the Emulator With External Debuggers**

Palm OS Emulator can communicate with external debuggers using the methods shown in [Figure 1.11](#page-35-0).

| <b>Connection type</b> | <b>Platforms</b> |
|------------------------|------------------|
| <b>TCP</b>             | All              |
| <b>PPC Toolbox</b>     | Macintosh        |
| Memory-mapped files    | Windows          |

**Table 1.11 Palm OS Emulator Connections**

**NOTE:** Currently, PalmDebugger uses TCP only when running on Windows. The CodeWarrior plug-in uses TCP if you select the Use sockets checkbox in the debugger preference panel.

However, although you can configure the TCP port that Palm OS Emulator uses, you cannot configure which TCP port that either PalmDebugger or the CodeWarrior plug-in uses.

If you are communicating with a debugger using TCP, you can configure which socket port the debugger connects to by editing the value of the DebuggerSocketPort preference setting in your preferences file. You can disable the TCP connection by setting the value of the DebuggerSocketPort preference to 0.

**NOTE:** In some versions of Palm OS Emulator, you may notice that an unwanted PPP dial-up starts whenever you begin a new emulation session. You can disable this behavior by disabling the use of TCP for commmunications, which you do by setting the DebuggerSocketPort preference to 0.

# <span id="page-40-0"></span>**Profiling Your Code**

One of the features of the Palm OS Emulator that is most useful for developers is the ability to profile your application while it is running, and to save the resulting data to a file that you can examine.

When the Emulator profiles your application, it monitors and generates statistics about where your code is spending its time, which enables you to focus your optimization efforts in the most productive manner.

You can start a profiling session by choosing the **Profiling Start** command. While profiling is active, the Palm OS Emulator monitors which application and system functions are executed, and the amount of time executing each. The Emulator collects the timing information until you select the **Profiling Stop** command.

You can then save the profiling information to a file by selecting the **Profiling Dump** command. The information is saved to file in two different formats. Both of these files are stored in the directory in which the Emulator executable is located:

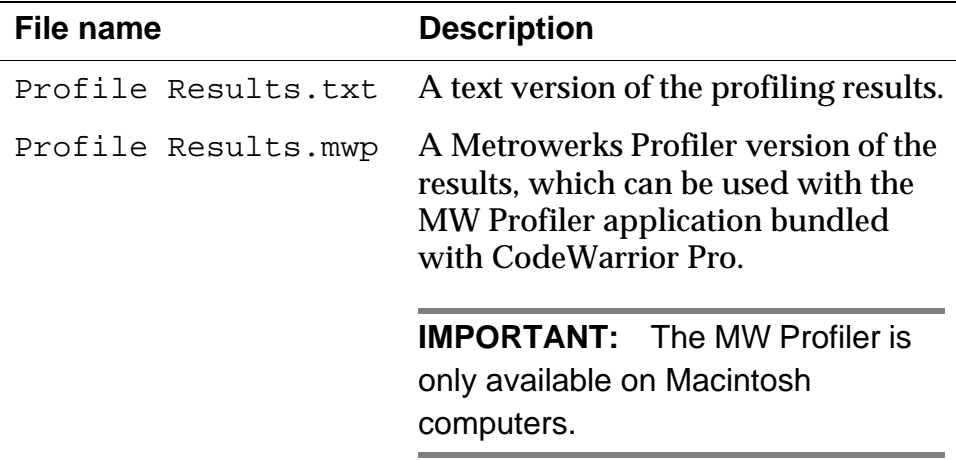

You do not have to prepare your code in any special way for Palm OS Emulator to profile it, because the Emulator can determine when functions are entered and exited on its own. And the Emulator performs its profiling calculations between cycles, thus the timing information is quite accurate.

**NOTE:** It is a good idea to set your compiler's switch to embed debug symbols in your code so that you can easily interpret the profiling results.

# **Palm OS Emulator Session Features**

Palm OS Emulator uses the concept of an emulation session, which is a testing or debugging session for a combination of the following items:

- the handheld device type to emulate
- the amount of RAM to emulate
- the ROM file to use for the emulation

You can start new emulation sessions during a single run of Palm OS Emulator. You can also save the current state of a session and restore it in a later session. This session describes these features of Palm OS Emulator.

# <span id="page-42-0"></span>**Configuring a New Session**

You can start a new session in Palm OS Emulator by choosing the **New** command from the Palm OS Emulator menu. If you are already running an emulation session, Palm OS Emulator will optionally ask if you want to save the session in a Palm OS Emulator session (.psf) file before starting the new session. You set this option in your preferences.

[Figure 1.15](#page-42-1) shows the New Configuration dialog box, which Palm OS Emulator displays when you choose the **New** command from the menu.

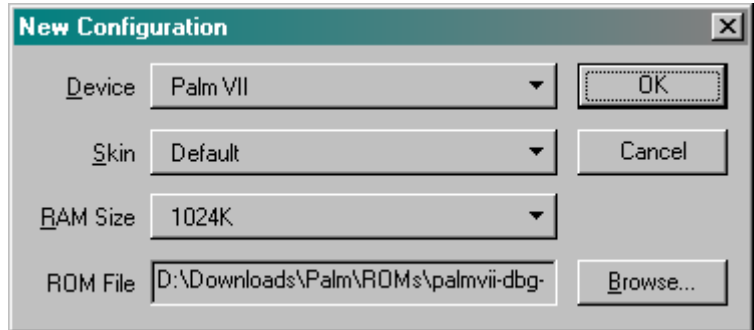

<span id="page-42-1"></span>**Figure 1.15 Configuring a new session**

You need to make the following choices in this dialog box:

- Select the Palm handheld device that you want to emulate in the session. You can choose from among the following choices:
	- Pilot (1000/5000)
	- PalmPilot (Personal/Pro)
	- Palm III
	- Palm IIIx
	- Palm V
- Palm VII
- Palm VII EZ
- Color Device
- Select the silkscreen that you want displayed on the emulation screen. Alternative silkscreens, such as the Japanese silkscreen, are only available for certain device types. The Default choice is always available, even when alternatives are not available.
- Select the amount of memory that you want emulated. You can choose from the following RAM sizes:
	- 128K
	- 256K
	- 512K
	- 1024K
	- 2048K
	- 4096K
	- 8192K

Note that 1 MB is most often the right amount of RAM to emulate.

• Select the ROM file on your desktop computer that you want to use for the session. You can use the **Browse** button to navigate to the file. For more information about ROM files, see [Loading ROM Images.](#page-20-0)

After you click the **OK** button, Palm OS Emulator begins an emulation session.

### <span id="page-43-0"></span>**Dragging and Dropping Files**

You can drag and drop the following file type categories onto the Palm OS Emulator LCD screen:

- .prc, .pdb, and .pqa files
- .rom files
- .psf files

When dragging and dropping files, you must observe the following rules:

- You can drag and drop only one . rom file at a time.
- You can drag and drop only one . psf file at a time.
- You can drag and drop any number of .prc, .prb, and .pqa files.
- You cannot drag and drop files from more than one of the file type categories in the same operation.

### **Saving and Restoring Session State**

You can save the current state of a Palm OS Emulator session to a session file for subsequent restoration. Palm OS Emulator saves a session to a session file. The Emulator uses Save and Save As in the standard manner, with one addition: you can automate what happens when closing a session by changing the Save options.

### **Saving the Screen**

You can save the current screen to a bitmap file by selecting the **Save Screen** menu command, which saves the contents of the emulated Palm handheld device screen.

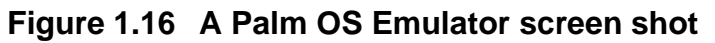

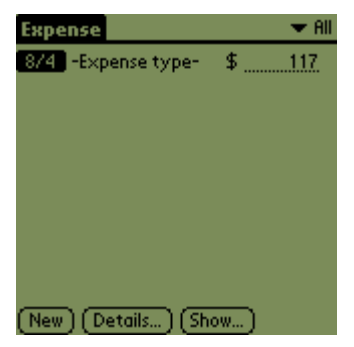

Palm OS Emulator saves screen images on Windows-based systems as .bmp bitmap images, and saves screen images on MacOS-based systems as SimpleTextimage files.

### <span id="page-45-0"></span>**Changing the Emulator's Appearance**

You can change the appearance of the Palm OS Emulator by choosing the **Skins** command from the Settings submenu. This displays the Skins dialog box, which is shown in [Figure 1.17](#page-45-1).

**Skins**  $\vert x \vert$ Devices: Skins for device: ΟK Pilot Default PalmPilot Cancel Japanese Palm III Palm IIIx Palm<sub>V</sub> Palm VII Palm VII EZ Color Device Other Options  $\nabla$  Double scale Ⅳ White Background

<span id="page-45-1"></span>**Figure 1.17 Changing the Palm OS Emulator appearance**

The Skins dialog box provides three appearance options that you can use:

- Select or deselect the **Double scale** option to display the emulated device in double size or actual size on your monitor.
- Select or deselect the **White Background** option to display the emulated device LCD background color in white or green on your monitor.

**NOTE:** The term "skin" is used to refer to a set of graphics that an application uses to creates its appearance. You can change the appearance of an application by changing its skin.

# **The Palm OS Emulator Runtime Environment**

This section describes how you can modify the Palm OS Emulator runtime environment, including changing the properties and installing applications in the emulator session.

# <span id="page-46-0"></span>**Palm OS Emulator Properties**

You can use the Properties dialog box to modify characteristics of your Palm OS Emulator sessions. To display this dialog box, choose the **Properties** menu command on a Windows system, or the **Preferences** menu command on a Macintosh system. The Properties dialog box is shown in [Figure 1.18.](#page-46-1)

<span id="page-46-1"></span>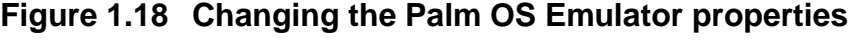

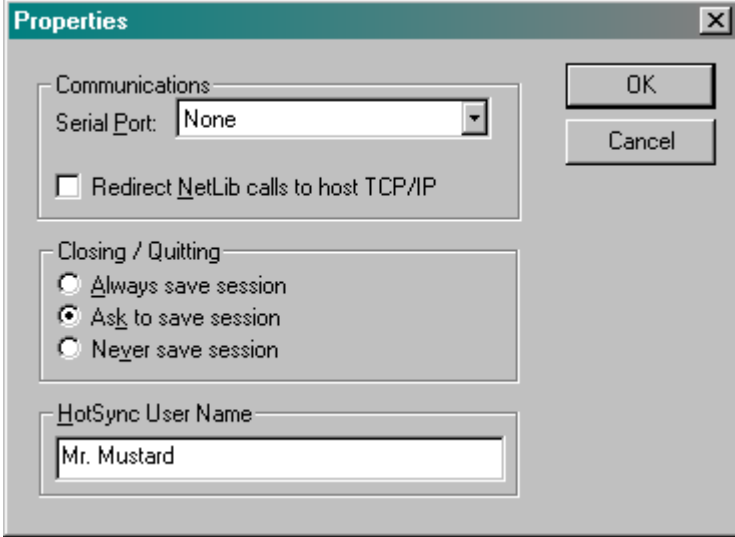

[Table 1.12](#page-47-0) describes the options available in the properties dialog box.

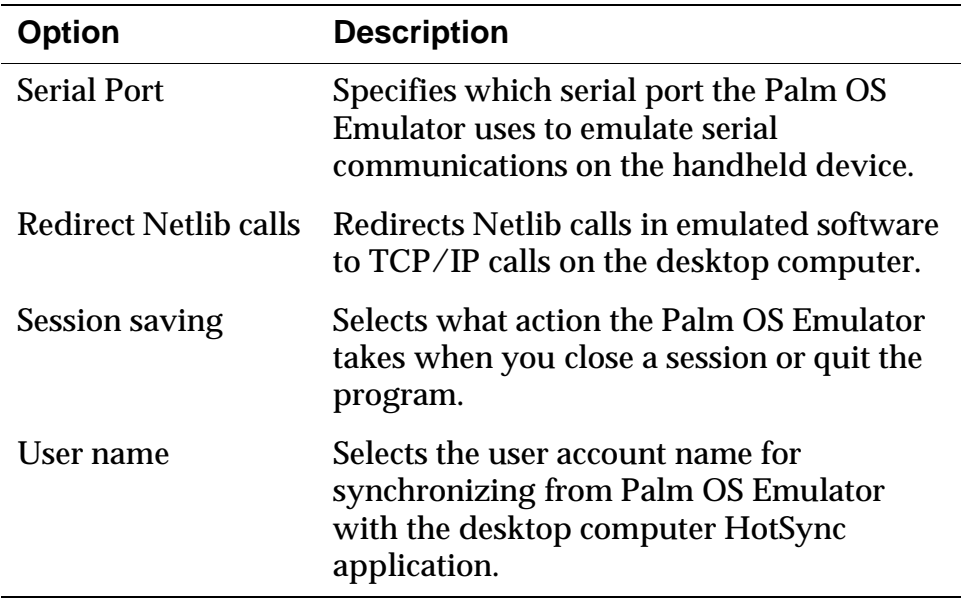

#### <span id="page-47-0"></span>**Table 1.12 Palm OS Emulator properties**

#### **Preferences Files**

Your properties are stored in a preferences file on your computer. Each property is stored as a text string that you can view with a text editor. The location of your preferences file depends on the type of computer that you are using, as shown in [Table 1.13](#page-47-1).

<span id="page-47-1"></span>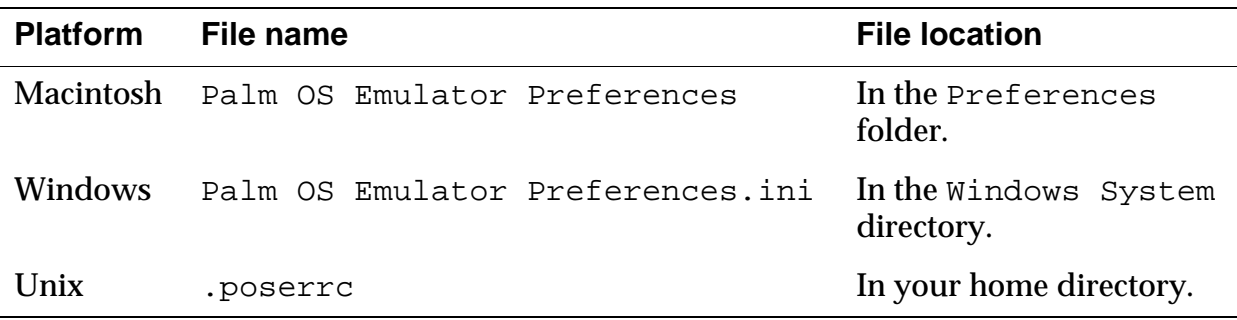

#### **Table 1.13 Palm OS Emulator preference file locations**

# <span id="page-48-0"></span>**Installing Applications**

You can use the **Install** command to load applications or databases directly into the current Palm OS Emulator emulation session.

- in Windows, right-click on the Palm OS Emulator screen display and choose the Install Application/Database command
- on a Macintosh, select the Install Application/Database command from the File menu

The **Install** command displays an open file dialog box in which you can choose the application  $(.prc)$ , database  $(.pdb)$ , or Palm Query Appplication (.pqa) file that you want installed.

Palm OS Emulator immediately loads the file into emulated RAM. If Palm OS Emulator finds another application or database with the same creator ID, that application or database is deleted before the new version is loaded.

**WARNING!** If you install an application while the Palm OS Launcher is running, the Launcher does not update its data structures, and thus does not reflect the fact that a database has been added or modified. It is best to use the Install command while an application is running in the emulated session.

# **Serial Communications and Palm OS Emulator**

The Palm OS Emulator supports emulation of the Palm device serial port connection. It does so by mapping Palm OS serial port operations to a communications port on the desktop computer. To select which port the Emulator uses, use the **Properties** (on Macintosh computers, this is **Preferences**) menu command, as described in [Palm OS Emulator Properties.](#page-46-0)

When emulated software accesses the Dragonball or Dragonball EZ serial port hardware registers, Palm OS Emulator performs the appropriate actions on the specified serial port on the desktop computer. This means that serial read and write operations work as follows:

- when outgoing data is written to the UART's  $tx$  register, the Emulator redirects that data to the desktop computer's serial port.
- when the emulated software attempts to read data from the UART's rx register, the Emulator reads data from the desktop computer's serial port and places the data into that register.

### <span id="page-49-0"></span>**Using the HotSync Application With the Palm OS Emulator**

You can perform a HotSync operation from your emulated session in one of two ways:

- If you are using a Windows-based computer, you can use the Network HotSync option, which greatly simplifies your communications efforts.
- If you are not using a Windows-based computer, or your computer is not connected to a network, you can use a nullmodem cable to connect two ports together and perform a HotSync operation.

#### **Synchronizing From Palm OS Emulator With a Network**

To synchronize when you are connected to a network, you need to set up your HotSync Manager application to perform a network synchronization. You do not need to use a null-modem cable when performing a network synchronization with the Palm OS Emulator

#### **Synchronizing From Palm OS Emulator Without a Network**

To synchronize when you are not connected to a network, you need to connect the serial port that the HotSync application uses to communicate with the handheld device to another serial port that the Palm OS Emulator uses. You connect these ports together with a null modem cable, such as a LapLink cable.

For example, if your are using a Windows-based computer and your HotSync application uses the COM1 port, follow these steps:

1. Select the **Properties** (**Preferences** on a Macintosh) command and specify the COM2 port for use the Palm OS Emulator.

- 2. Connect COM1 and COM2 together with a null modem cable.
- 3. Select the HotSync command from the Palm OS Emulator menu.

The HotSync application synchronizes with the Palm OS Emulator just as it does with an actual hardware handheld device.

**TIP:** The desktop HotSync application is CPU intensive, which is not generally an issue; however, when you are using the HotSync application with the Palm OS Emulator, the two programs are sharing the same CPU, which can dramatically the synchronization down.

A handy trick to deal with this problem is to click on the Palm OS Emulator window after the HotSync process starts. This brings the Emulator back into the foreground and allows it to use more CPU time, which improves the speed of the overall process.

If your desktop computer has two ports and you use a serial mouse on one of them, you can temporarily disable the mouse, perform a synchronization, and reenable the mouse. Follow these steps:

- 1. Disable your mouse.
- 2. Restart Windows.
- 3. Connect the serial ports together with a null modem cable.
- 4. Start the Palm OS Emulator.
- 5. Press F10 to display the menu, then H to begin the HotSync operation.
- 6. After the HotSync operation completes, reenable your mouse.
- 7. Restart Windows again.

**TIP:** When you first perform a HotSync operation with the Palm OS Emulator, the HotSync application asks you to select a user name. It is a good idea to create a new user account, with a different name, for use with the Emulator.

# **Palm OS Emulator Error Handling**

This section describes the error handling and reporting features of the Palm OS Emulator program, including the following information:

- which conditions are detected
- what the Emulator does upon detecting an error condition
- the message displayed for each error condition
- the options available to the user when an error condition occurs

### **Detecting an Error Condition**

When Palm OS Emulator detects an error condition, it generates error message text and displays the error dialog box. If you select the Debug button in the error dialog box, the Emulator attempts to send the text to an external debugger such as Palm Debugger or MWDebug; if successful, the Emulator then stops emulating opcodes until the external debugger sends a command specifying that it can resume emulation.

If the Emulator cannot send the text to a debugger, it presents the error text to the user in a dialog box like the one shown in **Figure** [1.19](#page-52-0).

#### <span id="page-52-0"></span>**Figure 1.19 Palm OS Emulator error dialog box**

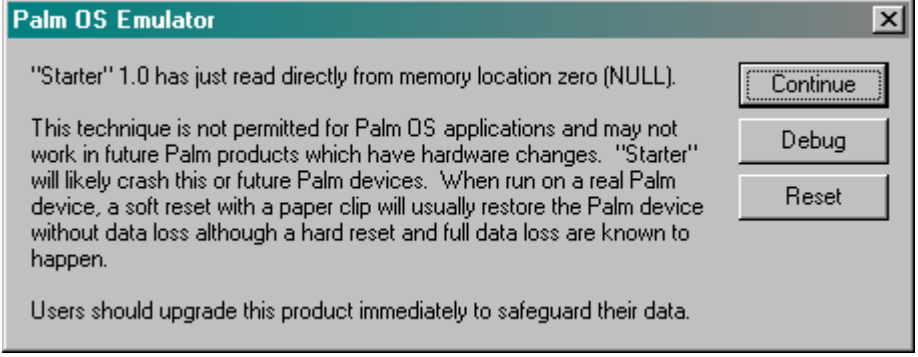

You can click one of the three buttons in the dialog box:

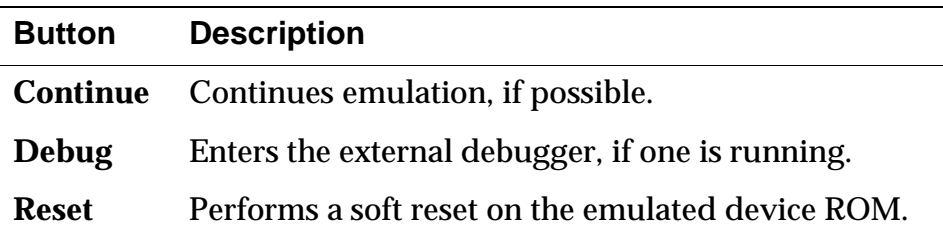

# **Error Condition Types**

The Palm OS Emulator detects condition types:

- A *processor exception* involves the CPU pushing the current program counter and processor state onto the stack, and then branching through a low-memory vector.
- A *memory access exception* involves access to a memory location that the application is not supposed to access.
- An *application error message* is a message displayed when software running on the handheld device calls a system function such as ErrDisplayFileLineMsg or SysFatalAlert.

The Palm OS Emulator uses four levels of accessibility when checking memory accesses:

• Applications have the least access to memory. An application is any software running in RAM on the handheld device.

- The system has more access to memory than do applications. The system is any software running in ROM on the handheld device.
- The memory manager has the most access to memory. The memory manager is any function operating within the context of a memory manager call, which means any function that runs while a memory manager function is still active.
- Some sections of memory cannot be accessed by any software.

### **Error Messages**

[Table 1.14](#page-53-0) shows the Palm OS Emulator error messages. Note that you can prevent some of these messages by disabling the relevant debugging option, as described in [Debug Options](#page-24-1).

<span id="page-53-0"></span>

| <b>Error type</b>           | <b>Description</b>                                                                                                    | Message example                                                            |
|-----------------------------|----------------------------------------------------------------------------------------------------|----------------------------------------------------------------------------|
| Hardware<br>register access | The application or system<br>software has accessed a<br>Dragonball or Dragonball EZ<br>hardware register.                                                                                         | "Mytest" 1.0 has just read<br>directly from the hardware<br>registers.     |
| Low-memory<br>access        | The application or system<br>software has accessed low<br>memory (the first 256 bytes),<br>which contains the exception<br>vectors.                                                               | "Mytest" 1.0 has just read<br>directly from low memory.<br><b>or</b>       |
|                             |                                                                                                    | "Mytest" 1.0 has just read<br>directly from NULL (memory<br>location zero) |
| System variable<br>access   | The application or system<br>software has accessed a<br>system variable, which<br>resides in a memory location<br>between low memory and the<br>the end of the system function<br>dispatch table. | "Mytest" 1.0 has just read<br>directly from Palm OS<br>global variables.   |

**Table 1.14 Palm OS Emulator error messages**

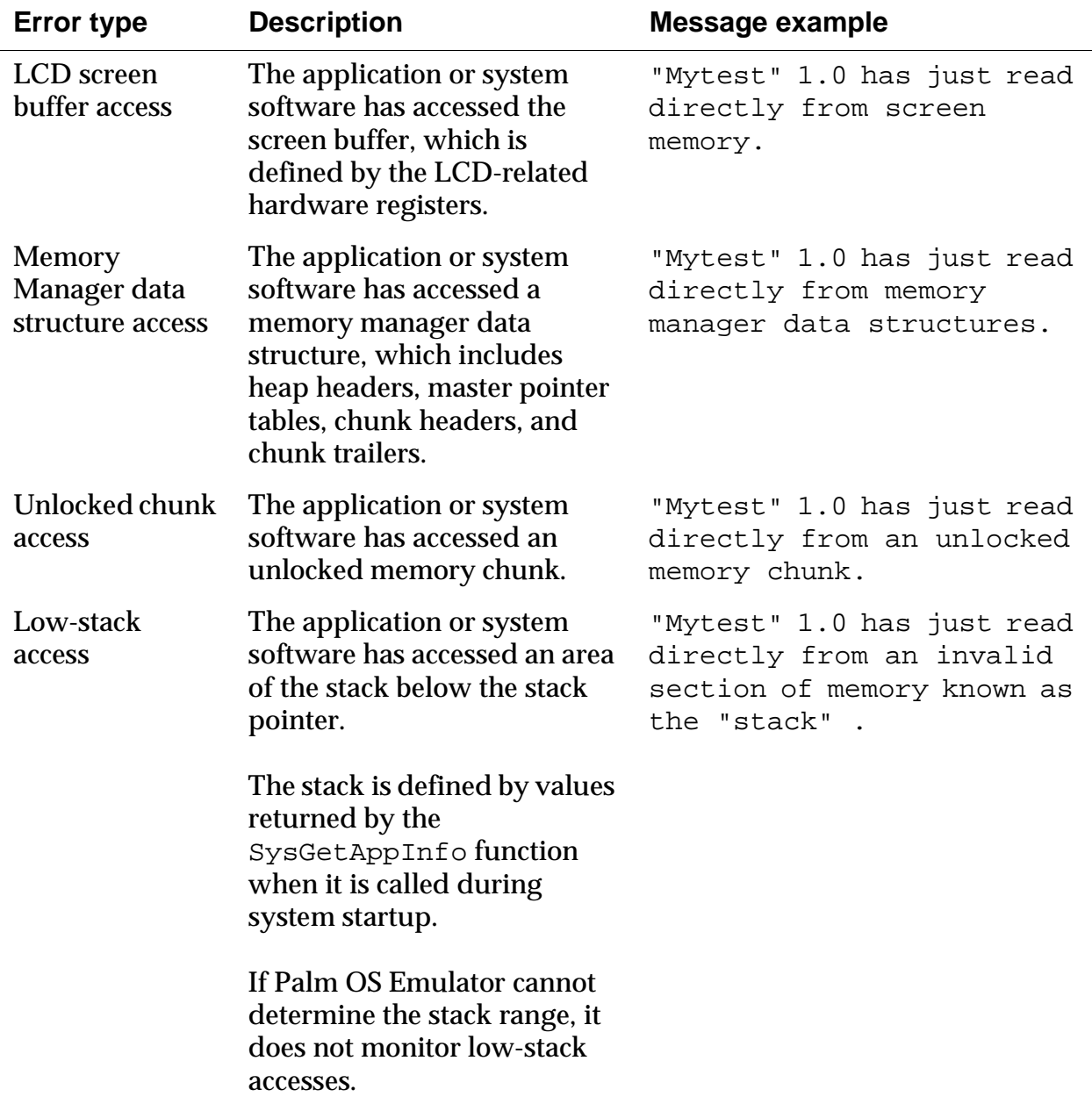

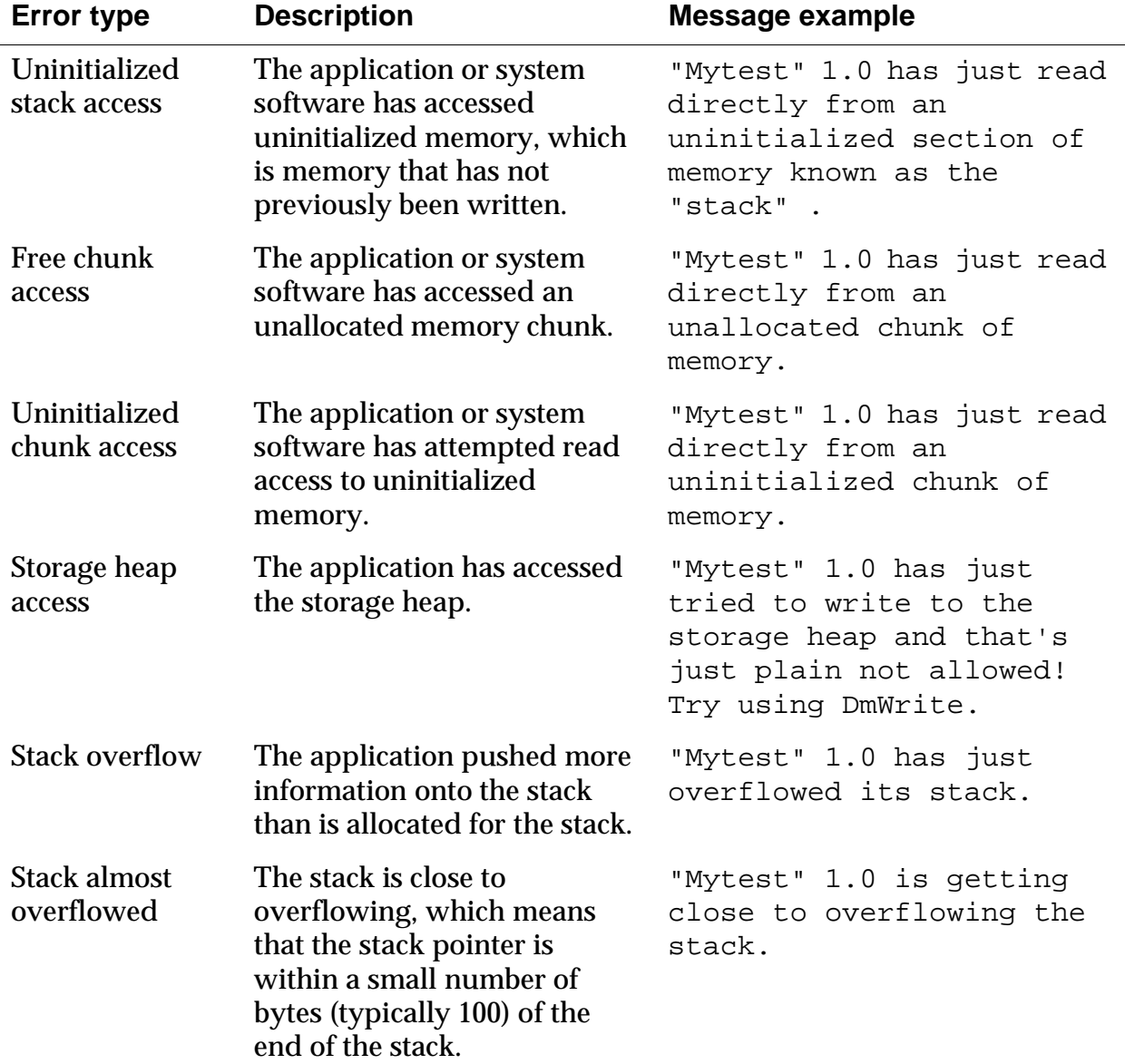

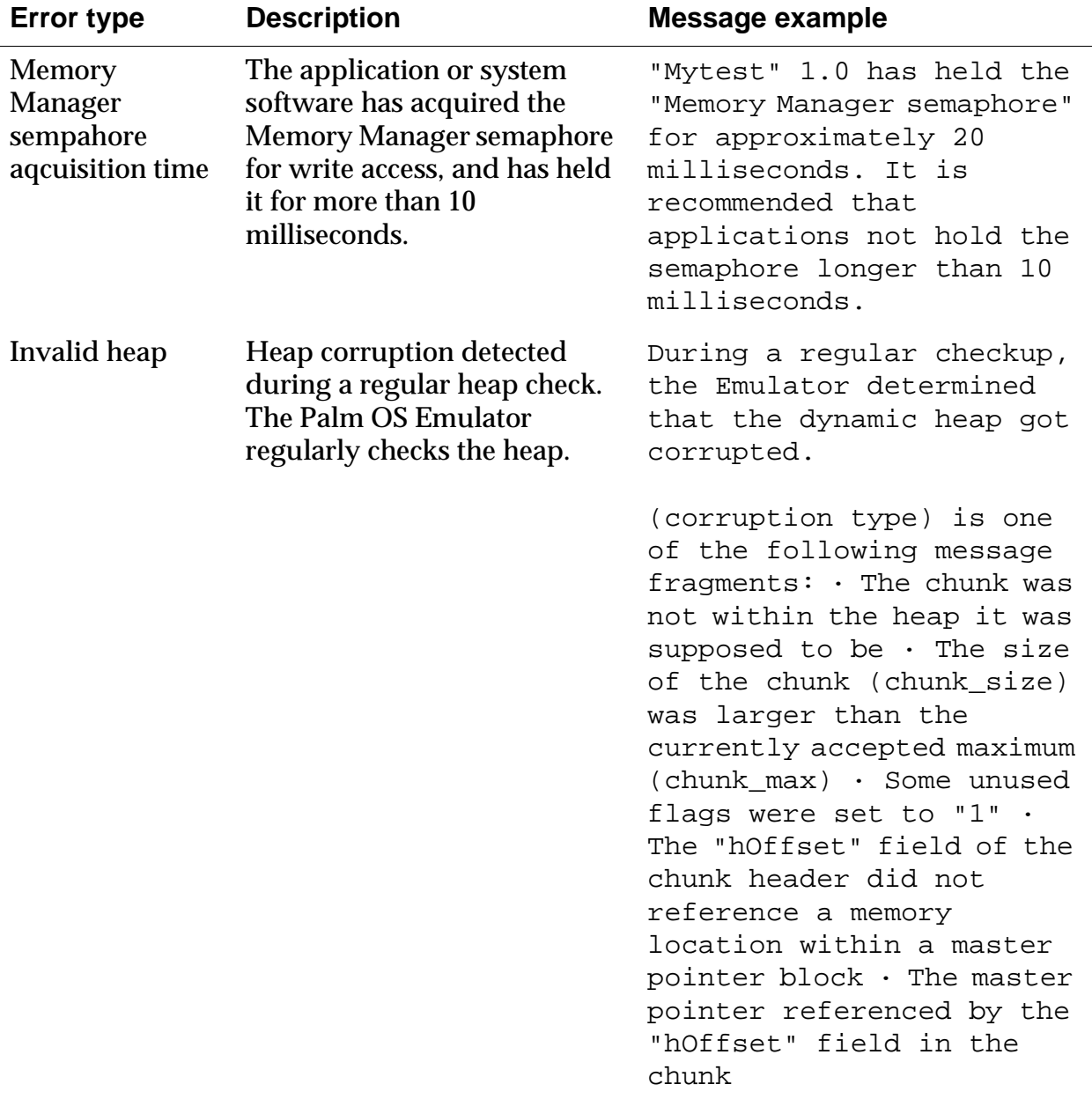

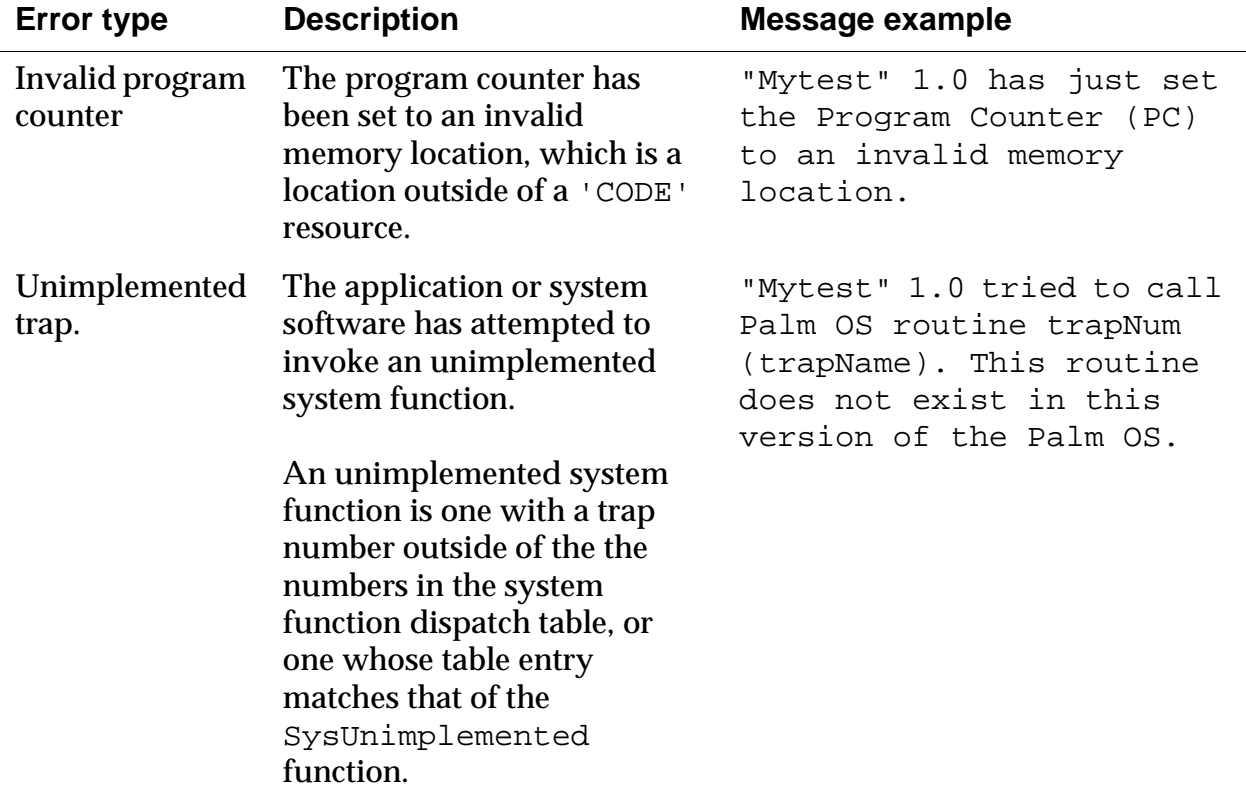

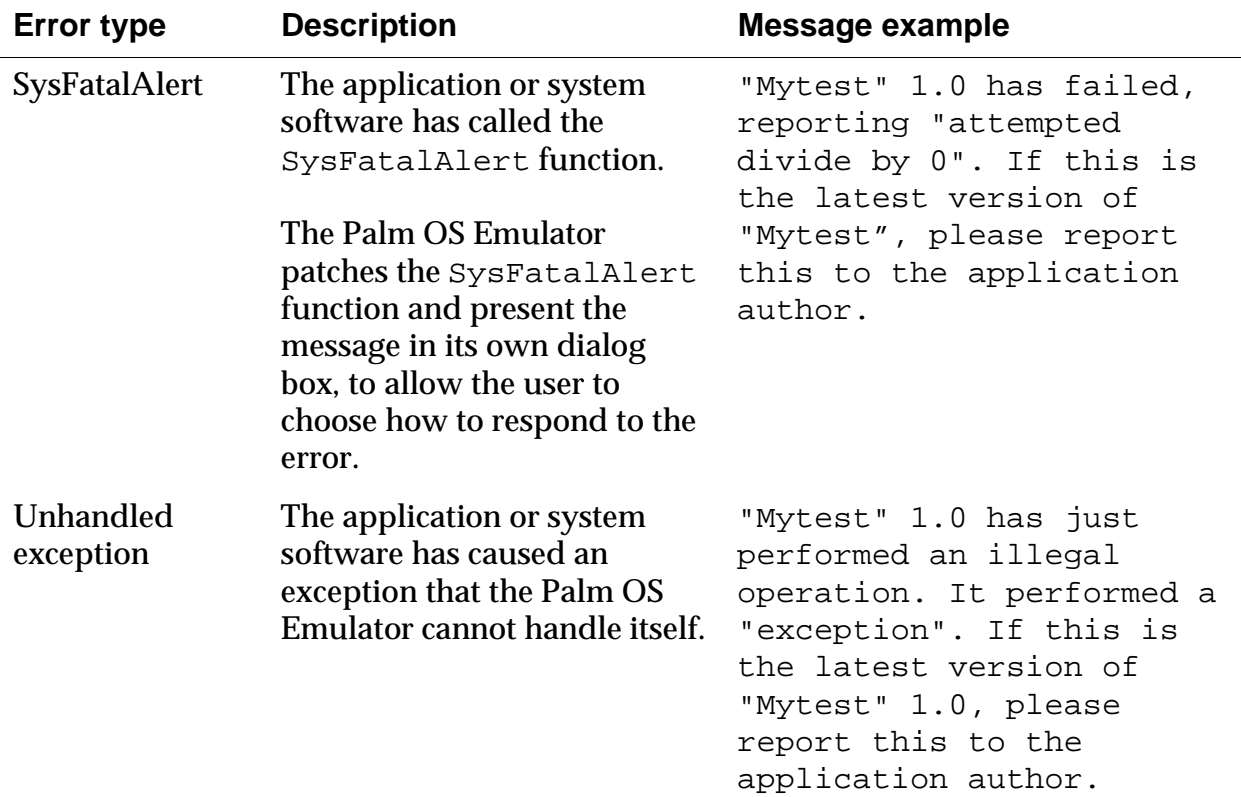

# **Sending Commands to Palm OS Emulator**

You can use RPC packets to send commands to the Palm OS Emulator. You can invoke any function in the Palm OS dispatch table, including the Host Control functions, which are described in Appendix B, "Host Control API."

The RPC packets use the same format as do packets that are sent to the debugger interface, which is described in Appendix A, "Debugger Protocol Reference."

You use the socket defined by the RPCSocketPort preference to make RPC calls to Palm OS Emulator. When you send a packet to the emulator, you must set the dest field of the packet header to the value defined here:

#define slkSocketRPC (slkSocketFirstDynamic+10)

**NOTE:** You can disable the RPC command facility by setting the value of the RPCSocketPort preference to 0.

You can send four kinds of command packets to the emulator:

- ReadMem
- WriteMem
- RPC
- RPC2

The first three packet types are described in Appendix A, "Debugger Protocol Reference." The fourth packet type, RPC2, is an extension of the RPC packet format that allows support for a wider range of operations.

### **The RPC2 Packet Format**

```
#define sysPktRPC2Cmd 0x20
#define sysPktRPC2Rsp 0xA0
struct SysPktRPCParamInfo
\{UInt8 byRef;
 UInt8 size;
 UInt16 data[1];
};
struct SysPktRPC2Type
{
 _sysPktBodyCommon;
 UInt16 trapWord;
 UInt32 resultD0;
 UInt32 resultA0;
 UInt16 resultException;
 UInt8 DRegMask;
 UInt8 ARegMask;
 UInt32 Regs[1];
 UInt16 numParams;
 SysPktRPCParamTypeparam[1];
```
};

Almost all of the RPC2 packet format is the same as the RPC format that is described in **Appendix A**, "Debugger Protocol Reference." The RPC2 packet includes the following additional fields:

resultException

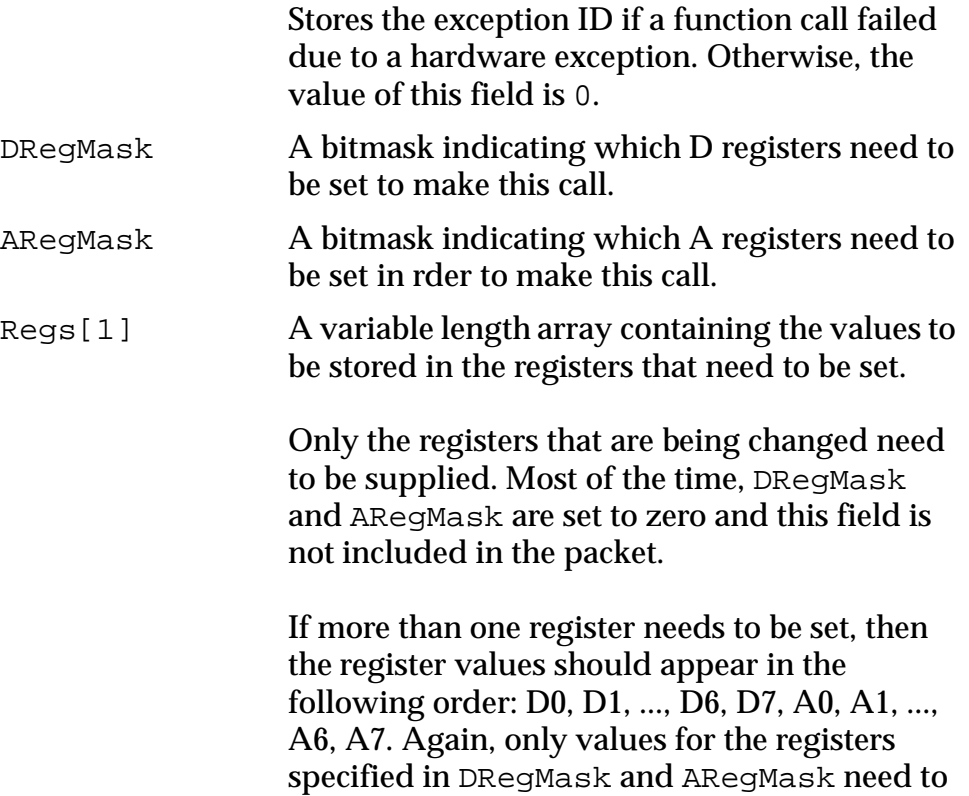

# **Getting Help With Palm OS Emulator**

Palm OS Emulator is constantly evolving, and Palm Computing is always interested in hearing your comments and suggestions.

Palm provides a forum (emulator-forum@ls.palm.com) for questions and comments about Palm OS Emulator.

be provided.

You can the latest information about Palm OS Emulator in the Palm developer zone on the Internet:

<http://www.palm.com/devzone>.

**NOTE:** The source code for Palm OS Emulator is available on the Palm OS Emulator seed page: [http://www.palm.com/](http://www.palm.com/devzone/pose/seed.html) [devzone](http://www.palm.com/devzone/pose/seed.html). You can create your own emulator by modifying this code.

For more information on the protocol used in Palm OS Emulator to send requests to and receive responses from a debugging target, see Chapter, "Debugger Protocol Reference."